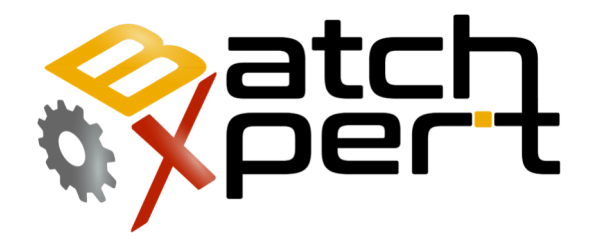

# Manual Pantalla Táctil

# Operación básica

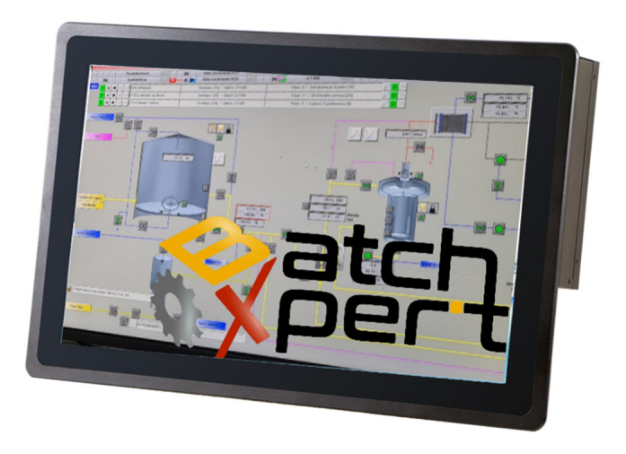

# Contenido

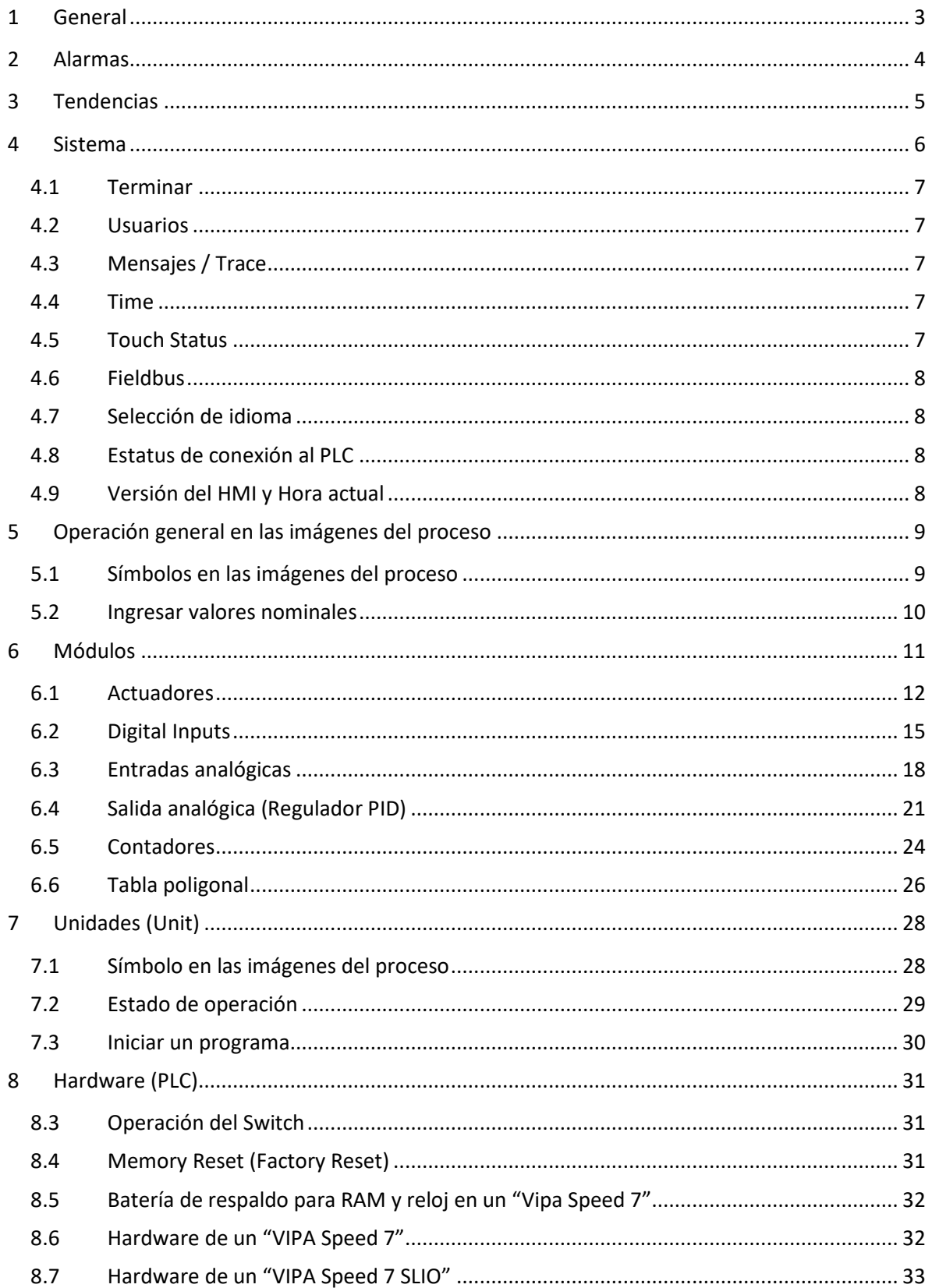

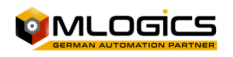

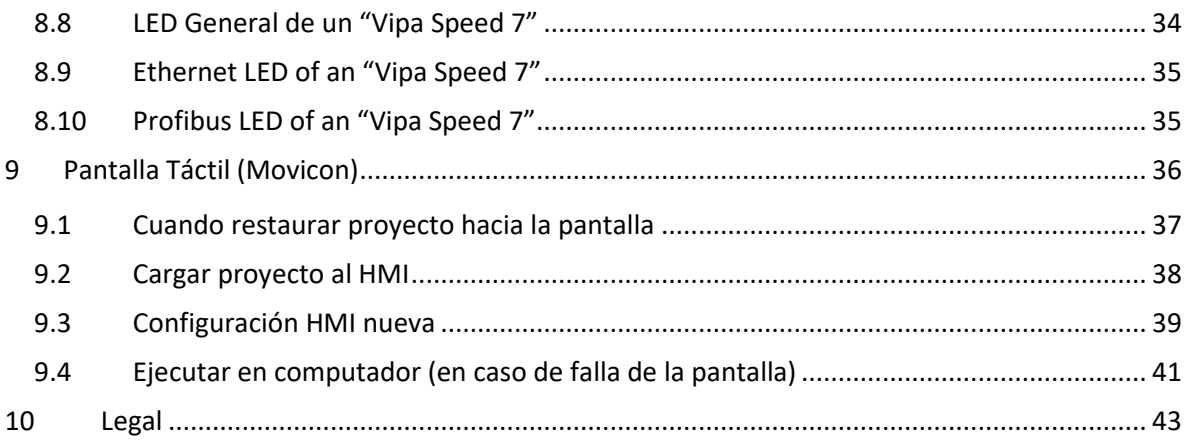

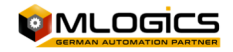

# **1 General**

Este manual trata de explicar el funcionamiento básico del sistema de manejo del proceso **BatchXpert®** y del sistema compacto **BatchXpert® Compact y BatchXpert® Micro**. Este fue desarrollado para PLC Compatibles con Siemens S7-300 como Vipa Speed 7 o Simatic S7-300.

El sistema **BatchXpert®** es un sistema de manejo de procesos, desarrollado por la empresa Mlogics (www.MLogics-Automation.com), que incorpora módulos estandarizados para formar las imágenes de los procesos. Estos módulos siempre incorporan ciertas funciones que están disponibles para el usuario. Los módulos y sus funciones serán descritos más adelante en ítem Módulos de control.

El sistema **BatchXpert®** también incorpora un sistema de configuración y manejo de procesos con sus datos históricos respectivos. Los funcionamientos del editor de la configuración y del visor de los datos históricos están descritos en los manuales respectivos. Este manual está enfocado en el manejo general del HMI, las imágenes del proceso y sus módulos de control.

Para más información sobre el sistema de trabajo **"BatchXpert®** consultar la página www.Mlogics-Automation.com

Este manual en específico explicará la interfaz de usuario de las pantallas táctiles conectados al sistema BatchXpert.

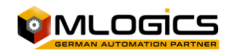

# **2 Alarmas**

Esta pantalla muestra las alarmas actuales del sistema que se encuentran activas y también un histórico de las alarmas que estaban activas en el sistema. Además, permite confirmar las alarmas que deben ser reiniciadas específicamente por el operador.

#### **1. Alarmas actuales**

Esta pantalla muestra las alarmas actualmente activas en el sistema. Estas son las alarmas a las que debe prestar atención el operador en relación con los procesos que se están ejecutando o que no se pueden ejecutar por existir estas alarmas.

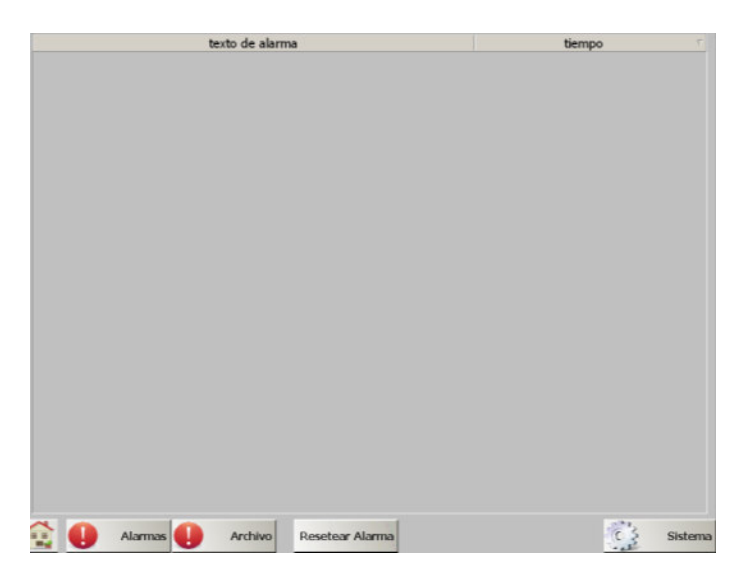

Cada alarma activa en el sistema muestra la hora cuando se activó y el mensaje de la alarma.

#### **2. Reiniciar Alarma**

Este botón permite confirmar y reiniciar cada alarma activa en el sistema, así eliminado los de la lista de alarma actuales. Solo se pueden reiniciar las alarmas que actualmente no se encuentren activas. Las alarmas activas permanecen en la lista de alarmas aun después de reiniciar estas alarmas.

#### **3. Alarmas Históricas (Archivo)**

Esta pantalla permite visualizar el registro histórico de las alarmas generadas por el sistema, señalando hora y fecha del momento en que se generó la alarma. Este registro permite rastrear fallas ocurridas con anterioridad, y así da una imagen más completa de un problema que pudiera ocurrir en la máquina.

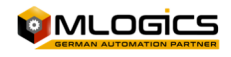

# **3 Tendencias**

Esta pantalla permite observar los archivos de tendencias de los valores analógicos del sistema (Mediciones), que están recordados por la pantalla HMI. Estas tendencias se guardan en la memoria interna del HMI por un máximo de 7 días. Después de 7 días los datos serán reescritos en tendencias nuevas.

En la parte inferior de la pantalla se permite seleccionar una de varias vistas de tendencias disponibles en el sistema. Los botones abren vistas más detalladas de los gráficos de las tendencias.

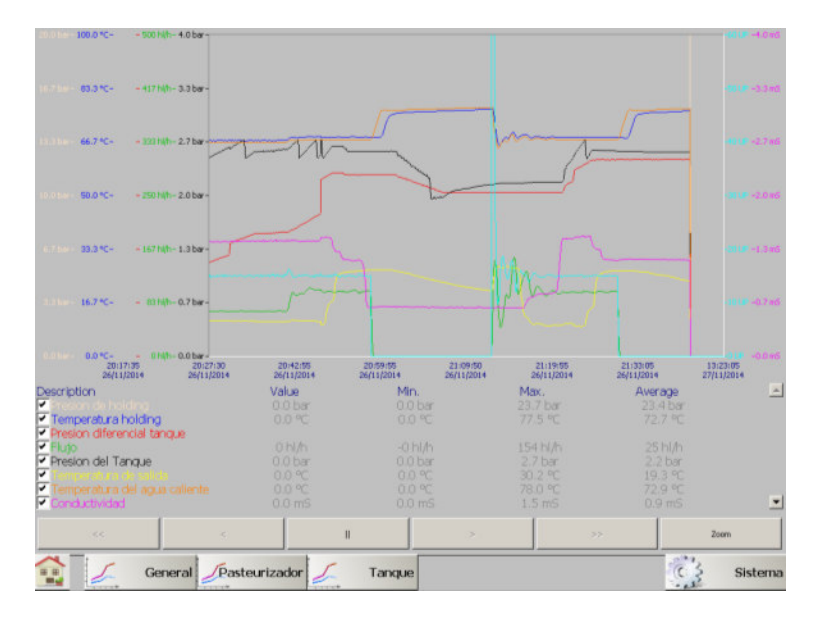

Con un clic al botón "Pausa", se puede pausar la actualización de la vista actual (¡los datos siguen recordándose!), y habilitar los botones "<<" y ">>" para ver datos de tendencias más atrás en el tiempo. Con el botón "Zoom" se puede agrandar o disminuir el tiempo de las tendencias visibles, para obtener más detalles.

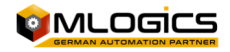

# **4 Sistema**

La configuración del sistema de HMI y los módulos de control están diseñados con "**BatchXpert®**", este pertenece a la familia de sistemas de trabajo para el control de procesos "**BatchXpert®**", desarrollados por la empresa **MLogics**.

En este Programa se consideraron varios Criterios, desde tiempos de ciclo corto hasta la preparación del programa con varios procesos preparados y estandarizados.

Para más información sobre el sistema de trabajo "**BatchXpert®"** consultar la página www.Mlogics-Automation.com

Desde la pantalla de parámetros se puede acceder la pantalla de los ajustes del sistema a través del botón "Sistema". En esta pantalla se pueden realizar los ajustes del sistema con el nivel de autorización correspondiente. Se pueden efectuar ajustes en los módulos de control, cambiar los ajustes del HMI y también acceder varias pantallas diagnósticos.

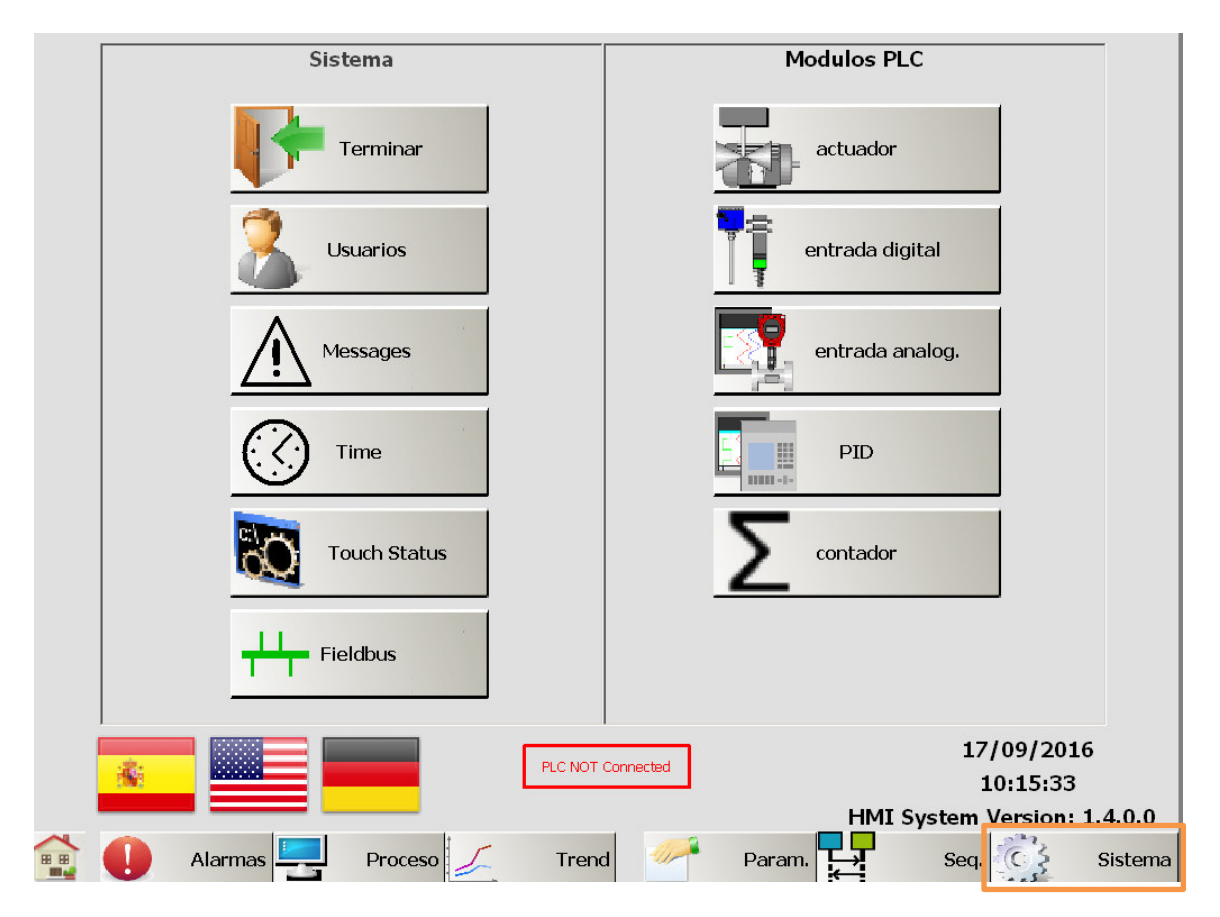

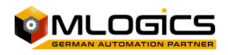

# **IMLOGIC**

#### Operación básica de pantalla táctil 7/43

# **4.1 Terminar**

Este botón permite finalizar la visualización del programa en la pantalla. Allí se puede cambiar los ajustes básicos del HMI como: dirección IP, brillo y contraste, archivos, …

# **4.2 Usuarios**

Este botón abre la consola de configuración de usuarios del sistema operativo del HMI, desde este botón se puede entregar derechos de administrador, cambiar la contraseña y el usuario, además de poder hacer respaldos de los datos del sistema.

# **4.3 Mensajes / Trace**

Los mensajes representan informaciones del sistema HMI interno. Un mensaje actúa como orientaciones para la mantención del sistema de visualización. Estos mensajes solo son de interés para el personal de mantención. Para más informaciones sobre las imágenes, se debe consultar los manuales de la pantalla.

# **4.4 Time**

**4.5 Touch Estatus** 

Con este botón se despliega al ajuste de fecha y hora actual del PLC y de la pantalla. La hora se ajusta en el controlador y en la pantalla a los mismos valores. La pantalla adicionalmente ejecuta una sincronización al iniciar y cada hora para ajustar la hora desde el PLC. La hora guardada en el controlador (PLC), siempre se toma como referencia

Este botón despliega a una vista con detalles internos del sistema de visualización Movicon y de la pantalla Touch. La gran mayoría de los valores solamente esta importante para programadores, y por lo tanto pueden ser ignorados por parte del personal de operación y mantención. Como valor importante se puede tomar la "dirección IP" en la sección "Network" para obtener la

dirección IP de la pantalla. **¡ADVERTENCIA! Este cuadro muestra el valor de la primera puerta** 

**Ethernet. ¡La segunda puerta puede tener otro valor!** 

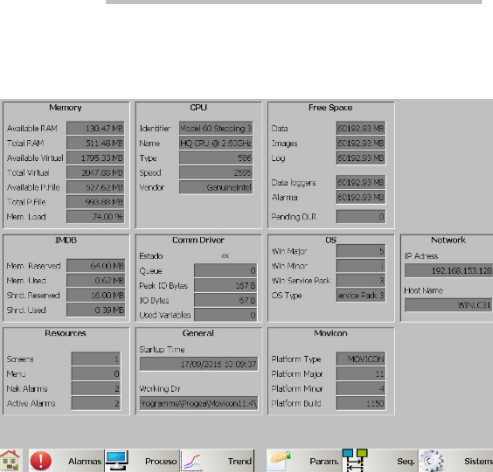

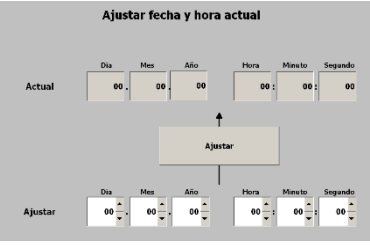

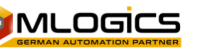

### **4.6 Fieldbus**

Este botón despliega a la pantalla de diagnostica del bus de campo (Profibus o ProfiNet), dependiendo de su instalación. Esta pantalla solamente muestra las estaciones configuradas en el sistema, y si una estación está fallando, se muestra con un "X" rojo por encima. Esto permite diagnosticar problemas en una estación o en el cableado del bus de campo. Por debajo del símbolo de la estación, se muestra el número de la estación. Este número

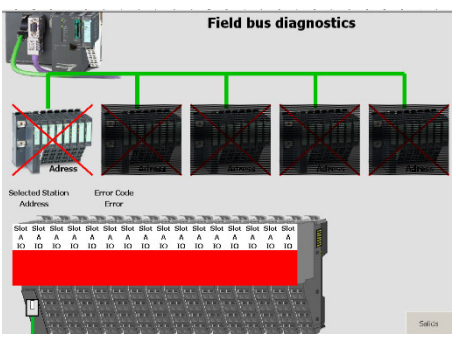

corresponde a una estación del bus de campo en terreno, y depende de la configuración e instalación en terreno. Este Numero debe ser revisado en la documentación eléctrica.

#### **4.7 Selección de idioma**

Estos botones permiten cambiar el idioma de interfaz del HMI

### **4.8 Estatus de conexión al PLC**

Muestra si el Controlador se encuentra conectado al PLC de forma correcta o no. Si el controlador no está conectado, todos los valores no están actualizados, y la pantalla no puede funcionar correctamente.

#### **4.9 Versión del HMI y Hora actual**

Demuestra la versión y la hora actual de la pantalla.

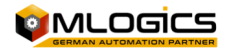

# **5 Operación general en las imágenes del proceso**

# **5.1 Símbolos en las imágenes del proceso**

Todos los módulos están representados por símbolos en las imágenes del proceso. Estos símbolos indican el estado actual del módulo con distintos colores. Aunque algunos módulos tienen ciertos estados que se representan con otros colores en las imágenes, todas las imágenes siguen un esquema básico. Generalmente se representan los estados con el color del cuadro del símbolo y del símbolo dentro del cuadro.

Los colores de los módulos estándares son:

#### **Alarma activa (Rojo)**

Una alarma activa se representa con color rojo tango en el símbolo, como también en el cuadro

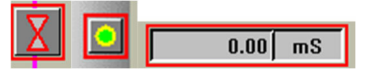

#### **Alarma no activa (Naranja)**

Este estado se representa con color rojo en el cuadro. El color de símbolo puede mostrar otro estado.

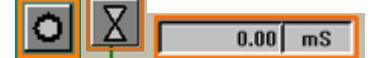

#### **Simulación e ignorar (Amarillo)**

El modo de simulación y el modo de ignorar se representa en los colores armarillo del cuadro y del símbolo.

X. 

#### **Situación de advertencia (Rosa)**

Situaciones que requieren la atención del operador, pero no son directamente fallas, se representa con color rosa en el cuadro de los símbolos. Estas situaciones pueden ser advertencias, avisos de estados, …

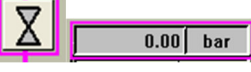

#### **Estado Automático o manual (Gris brillante/Gris oscuro)**

Si un módulo está en estado manual o automático se representa con distintos colores de fondo de los modelos

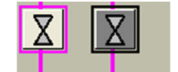

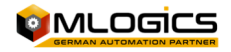

### **5.2 Ingresar valores nominales**

Cada valor numérico que puede ser ajustado por el operador, se ingresa a través de cuadros de entrada numéricos **1998**. Generalmente los valores nominales (las valores que pueden ser ajustados) se representa con un color de fondo blanco o muy brillante. los valores actuales (los que no se puede ajustar, que representan algún valor del sistema) a cambio se representa con color más oscuros del fondo, para que se distingue fácilmente los valores nominales de los valores actuales.

Con un clic en los valores nominales se abre un dialogo de ingreso de valores que permite ingresar el valor deseado dentro de los límites permitidos.

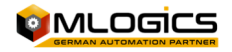

# **6 Módulos**

Los parámetros de los módulos de control están accesibles a través de la ventana de sistema. Cada venta de parámetros de los módulos permite seleccionar el modulo para ajustar los datos a través de una barra dinámica de selección en el parte superior de la pantalla.

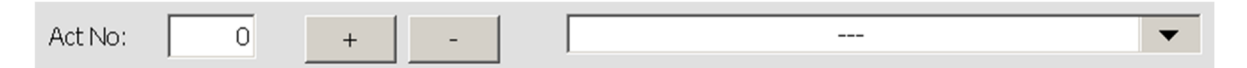

Desde esta barra se pueden seleccionar los módulos, en el sector izquierdo muestra el número de modulo actual, el que se puede cambiar utilizando los botones +  $y$  -, en la derecha se encuentra una barra que permite seleccionar el actuador por nombre o función.

En el parte inferior a la derecha se encuentra el botón  $\Box$ Salida cual permite salir de la configuración de los módulos y volver al menú de sistema.

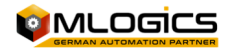

### **6.1 Actuadores**

Actuadores representan todos los elementos que se pueden controlar en terreno desde el Sistema. Generalmente esto incluye válvulas, motores, bombas, lámparas, etc.

Los actuadores tienen varias representaciones diferentes en las imágenes del proceso, generalmente representan válvulas, motores, bombas o similares.

a ala

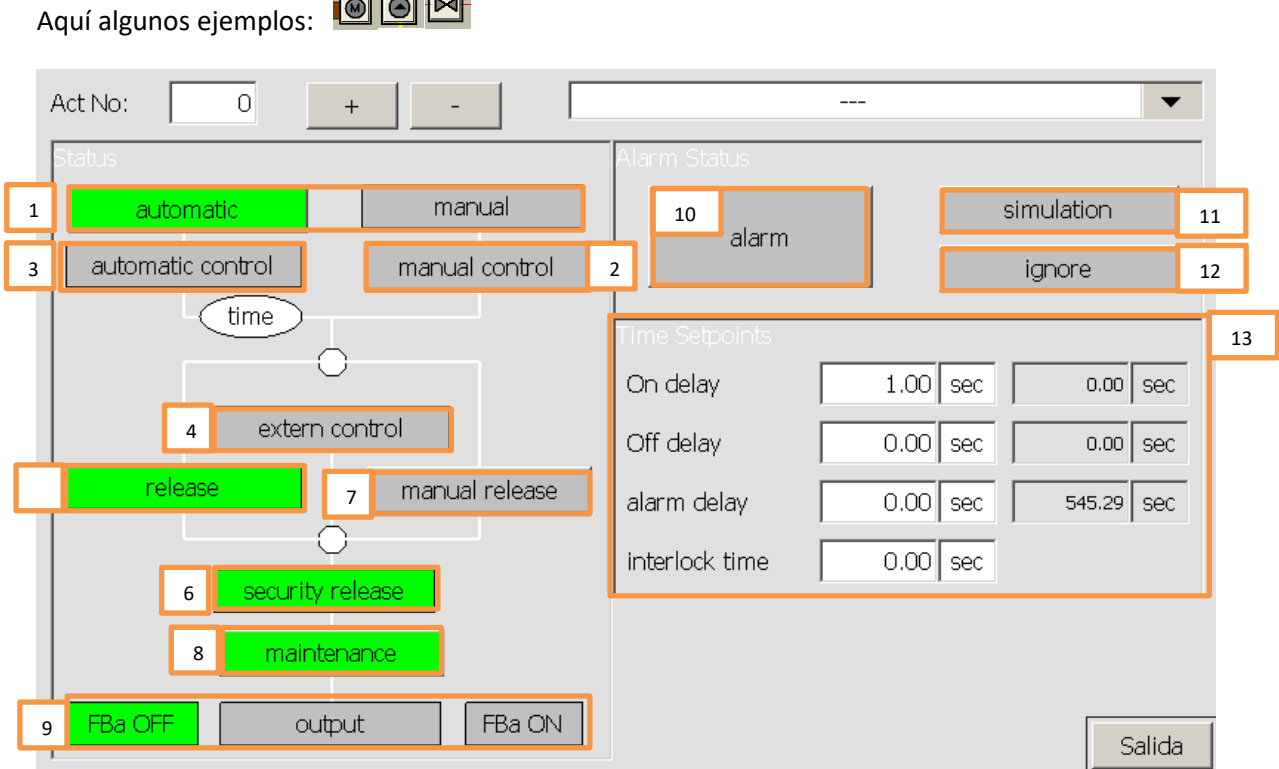

En esta ventana se pude examinar el estado actual de un actuador, también desde esta ventana se pude cambiar la configuración del actuador. Esta ventana solo y accesible con un nivel de usuario elevado, y no es accesible para operadores. Se pueden ajustar tiempos de atrasos, tiempos de alarmas y se pude configurar la periferia del actuador

Estados del actuador:

#### **1. Auto/Manual (Verde/Azul)**

Este visualiza el modo de control del actuador. En modo "Automático" el actuador actúa según el control de la señal "Control automático". En el modo "Manual" el operador puede activar el "Control manual" para controlar así el actuador en forma manual.

**2. Control automático (Verde/Gris)** 

Este indica el estado del control interno del PLC. Si el proceso requiere que ese actuador se active, esta señal estará encendida. Esta señal solo tiene efecto si el actuador está en modo "Automático".

**3. Control manual (Azul/Gris)** 

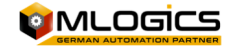

El estado de la señal para controlar el actuador en modo "Manual". Si el actuador este encendido va a actuar, si está en modo "Manual". En modo "Automático" esta señal no tiene efecto.

#### **4. Control externo (Verde/Gris)**

Este representa el control que viene de una tercera fuente "externa". Generalmente esta señal viene de una forma de control local en terreno como botoneras o similar. Esta señal funciona independiente del estado de la señal "Automático", y también ignora el "Enclavamiento de producción".

#### **5. Enclavamiento producción (Verde/Rojo)**

Este visualiza el estado del enclavamiento de producción de este actuador. Generalmente este enclavamiento incluye bloqueos para evitar daño al producto producido, o secuencias de inicio, cuando el proceso tiene que seguir una secuencia de encender para evitar problemas en el proceso. Este enclavamiento pude ser desactivado con la opción "Liberación Manual".

#### **6. Enclavamiento de seguridad (Verde/Rojo)**

Este enclavamiento solo incluye bloques que tienen que ver con la seguridad para personas y con la seguridad del equipo. Generalmente incluye bloques como topes, limites absolutos, paradas emergencias, etc. Este enclavamiento no puede ser ignorado con ninguna opción. Este enclavamiento siempre está activo.

#### **7. Liberación manual (Azul/Gris)**

Esta opción permite que el programa ignore el "enclavamiento de producción", esto es una función para el mantenimiento. De esta manera se pueden probar actuadores sin que todo el proceso esté en marcha. De todos modos, esta función no debe activarse en forma permanente, ya que así, los enclavamientos de producción que deben asegurar el producto no están activos, ¡de esta forma el proceso no es seguro!, Si este modo está activado, el actuador se pone azul en las imágenes del proceso.

#### **8. Mantenimiento (Rojo/Gris)**

Este modo permite bloquear un actuador para que no pueda ser activado con ninguna forma de control. Este modo está pensado para bloquear un equipo cuando está en mantención. Cuando este modo está activado, el actuador se pone negro en las imágenes de proceso.

#### **¡ESTA ACCION NO REEMPLAZA NI LIBERA AL OPERADOR DE LOS BLOQUEOS ELECTRICOS Y/O MECANICOS NECESARIOS PARA LOS EQUIPOS!**

#### **9. Estado de la periferia (Verde/Gris)**

Esta muestra el estado actual del actuador. Allí se puede ver si el actuador tiene su confirmación de encendido, la confirmación de apagado y si trata de activar el actuador con su "Salida".

#### **10. Alarma (Rojo/Gris)**

Este indica si el actuador tiene el estado de alarma o si la alarma no está confirmada. Cada actuador siempre monitorea el estado de sus confirmaciones y arroja una alarma si las confirmaciones no están según lo espectador.

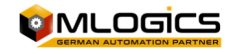

Si la alarma aún persiste en el actuador, el círculo a la izquierda del indicador está rojo; Esto significa que el actuador aún está en estado de falla, y el problema aún persiste. Así la alarma del actuador no pude ser confirmado.

Si el cirulo esta gris, significa que había una alarma, que ya está resuelta pero no confirmada. Se pude confirmar la alarma con un clic al indicador de alarma.

#### **11. Simulación**

Esta función permite simular por completo la periferia del actuador. Eso significa que el actuador ignora por completo el estado de sus "Feedbacks" y siempre asume que los "Feedbacks" están en el estado correcto. Este modo se utiliza si un Feedbacks se hecho perder, pero el proceso tiene que seguir funcionando. Así el proceso puede funcionar sin considerar el estado de este actuador. La salida del Actuador no está afectada por la simulación. Si está activado el actuador se pone amarillo en la imagen del proceso.

#### **12. Ignorar Alarma**

Si esta función está activada, el modulo no va a activar ninguna alarma. El modulo sigue funcionando con todas sus funciones activadas, pero sin activar alarmas. Si está activado el modo ignorar, el modulo se pone amarillo en la imagen del proceso.

#### **13. Temporizadores del actuador**

El actuador tiene tres temporizadores internos que pueden ser ajustados por el usuario. El "Atraso apagado" es el tiempo que el actuador sigue activado, aunque el programa ya no le da la señal de activación.

El "Atraso encendido" es el tiempo que el actuador espera para activarse cuando recibe la señal de control.

El "Atraso alarma" es el tiempo que el actuador espera hasta que sus Feedbacks tienen el estado esperado, antes de activar una alarma.

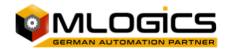

### **6.2 Digital Inputs**

Una entrada digital representa todas las entradas que pueden tener solo dos estados. En esta categoría caen sensores como sensores de nivel, sensores de proximidad, botones, etc.

En las imágenes del proceso la entrada digital está representada por el siguiente símbolo:

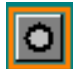

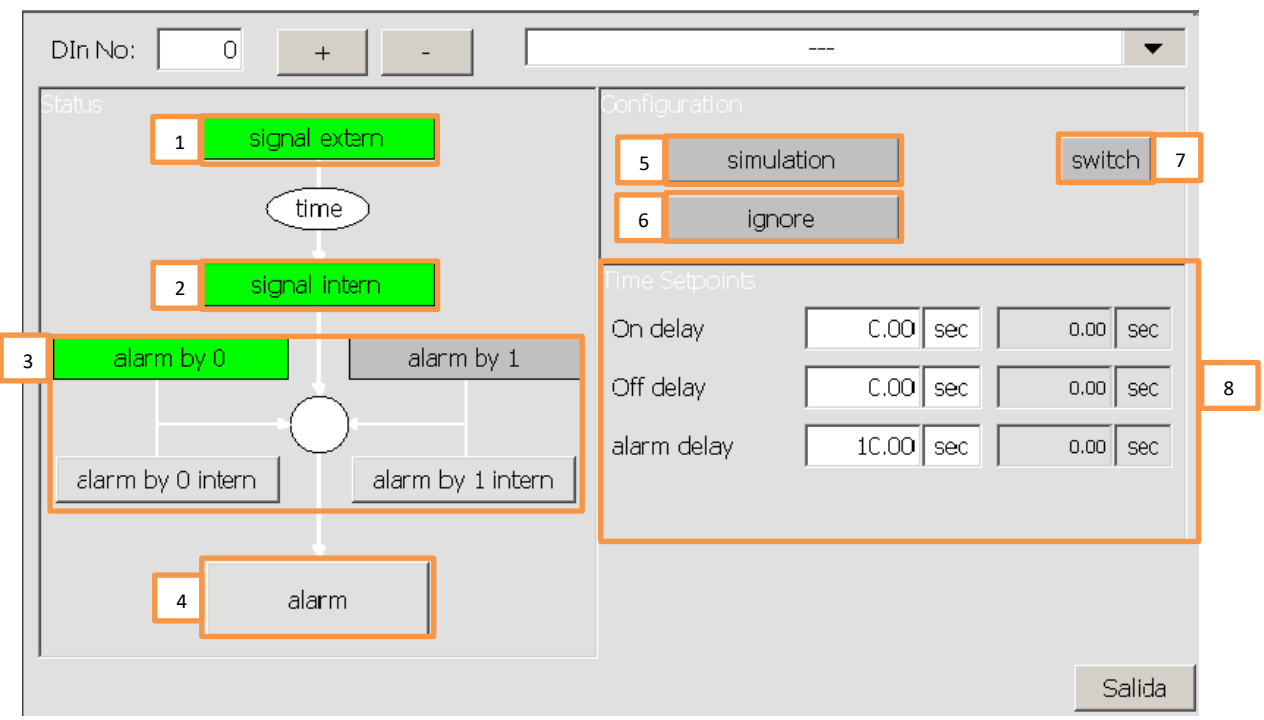

Esta ventana representa el estado y ajustes básicos de la entrada digital, también en esta ventana se pude cambiar la configuración de la entrada digital. Esta ventana solo e accesible con un nivel de usuario elevado, no siendo accesible para operadores. Se puede ajustar tiempos de atrasos, tiempos y tipos de alarmas.

#### **1. Señal de periferia/externa(Verde/Gris)**

Este indica directo, sin considerar atrasos o simulaciones, el estado de la señal de la periferia de la entrada digital. Este valor solo se ocupa para efectos de mantención. Si el operador desea saber el estado de la entrada digital, debe consultar el indicador "Señal"

**2. Señal interna (Verde/Gris)** 

Este representa el estado de la señal con cual trabaja el programa interno. Generalmente esta señal depende directamente de la señal de la periferia, pero también allí se aplican los atrasos que se pueden ajustar en la entrada, y también se considera el modo de la simulación.

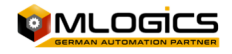

#### **3. Alarma en 0 o 1 (Verde/Gris)**

Este es un ajuste que se pude hacer en la entrada digital. Este ajuste solo está disponible para administradores del sistema. El operador pude ver que el ajuste está activado, pero no pude desactivar, ni activar este ajuste.

Estés dos ajustes indican cuando la entrada entra al estado de Alarma. Dependiendo del ajuste la entrada tiene Alarma si la "Señal" está apagada o encendida, o las dos; Por supuesto se aplica el atraso de alarma antes de activar la alarma del módulo.

#### **4. Alarma (Rojo/Gris)**

Esta indica si la entrada tiene el estado de alarma o si la alarma no está confirmada. Cada entrada digital activa su alarma según el ajuste "Alarma en 0" y "Alarma en 1". Si la alarma aún persiste en la entrada, el círculo a la izquierda del indicador esta roja. Esto significa que la entrada aún está en estado de falla, y el problema aún persiste. Así la alarma de la entrada no pude ser confirmada.

Si el cirulo esta gris, significa que había una alarma, que ya está resuelta pero no confirmada. Se pude confirmar la alarma con un clic al indicador de alarma.

#### **5. Simulación (Amarillo/Gris)**

Esta función permite simular por completo la periferia del módulo. Eso significa que la "Señal" que usa el programa para reaccionar al estado de la entrada digital ya no depende de la "Señal de Periferia", sino pude ser ajustado por el operador según el requerimiento del proceso. Esto permite, que el proceso siga funcionando, aunque un sensor está fallando.

#### **6. Ignorar Alarma (Amarillo/Gris)**

Si esta función está activada, el modulo no va a activar ninguna alarma. El modulo sigue funcionando con todas sus funciones activadas, pero sin activar alarmas. Si está activado el modo de ignorar, el modulo se pone amarillo en la imagen del proceso.

#### **7. Interruptor (Verde/Gris)**

Este es un ajuste que se pude hacer en la entrada digital. Este ajuste solo está disponible para administradores del sistema. El operador pude ver que el ajuste está activado, pero no pude desactivar, ni activar este ajuste.

El ajuste hace de la entrada digital un "Interruptor" retenido, esto significa que, si la entrada de la periferia se enciende, la entrada está ajustada su "Señal" al estado encendido (Verde). La entrada digital va a mantener este estado, aunque la señal de la periferia ya se apagó, hasta que se detecta el segundo pulso de la señal de la periferia. La señal esta retenida (se mantiene encendido, aunque la señal de la periferia este apagada) Esta función se pude ocupar por ejemplo para botoneras que manejan bombas con un solo botón. Cuando el operador empuja el botón, se enciende una bomba hasta que el operador empuja otra vez el botón.

#### **8. Temporizadores**

El modulo tiene tres temporizadores internos que pueden ser ajustados por el usuario. El "Atraso apagado" es el tiempo que el sensor sigue activado, aunque la periferia ya no está encendida"

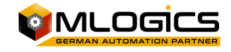

El "Atraso encendido" es el tiempo que el modulo espera para activar su "Señal" interna cuando la "Señal de periferia" está encendida.

El "Atraso alarma" es el tiempo que el modulo espera para activar la alarma cuando el modulo cumple con su condición de alarma "Alarma en 1" o "Alarma en 0".

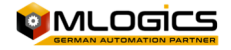

# **6.3 Entradas analógicas**

 $\overline{0.00}$  <sup>c</sup>

Una entrada analógica representa todas las mediciones que están conectadas al sistema. Una entrada analógica representa esta medición y muestra el valor de esta medición. También se pude ajustar varios límites de advertencia y alarmas que activan ciertas funcionas y alarmas.

En las imágenes del proceso la entrada analógica está representada por el siguiente símbolo:

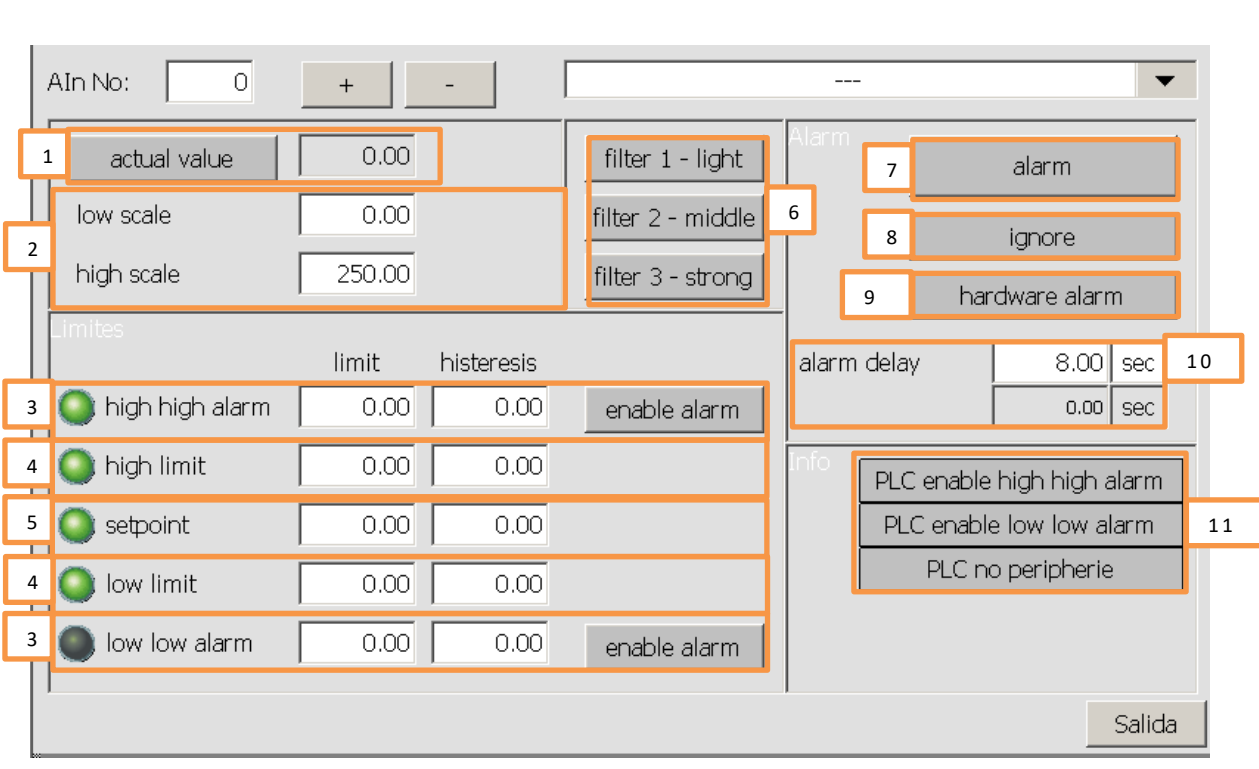

En esta ventana se pude cambiar la configuración de la entrada analógica. Esta ventana solo es accesible con un nivel de usuario elevado, y no está accesible para operadores. Se puede ajustar tiempos de atrasos, tiempos y límites del valor de proceso.

**La histéresis** de los valores genera una "banda muerta" para evitar que la señal correspondiente este fluctuando demasiado. La histéresis función con todos los valores límites y siempre por arriba y abajo del valor ajustado. Si el valor de proceso llega a ser menos que el valor ajustado en el límite menos de la histéresis, se desactiva la señal de límite correspondiente. Se enciende la señal de límite otra vez, si el valor de proceso llega a ser más que el valor de límite más la histéresis.

**Por ejemplo**: Si el valor límite está ajustado a 90 con una histéresis de 30. La Señal de limite se apaga cuando el valor de procesos esta debajo de 90 -30 = 60. Si el valor de proceso sube otra vez, la Señal de límite vuelve a encenderse cuando el valor llega a 90 + 30 = 120.

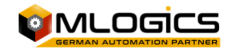

**El estado actual de las señales limite** se puede observar al lado izquierdo de cada limite en los círculos. Si este círculo esta Verde, el modulo detectó que el valor de proceso está sobre el valor límite ajustado, considerando también la histéresis. Si esta Gris, el valor de proceso está debajo del límite, también considerando la histéresis.

#### **1. Valor de proceso (Gris/Blanco/Amarillo)**

En este cuadro el modulo muestra su valor actual del proceso y su unidad de ingeniería. Este valor representa el valor instantáneo de esta medición ya incorporando todos los escalamientos, y filtros.

#### **2. Escalamiento**

Estés valores ajustan el escalamiento de esta entrada analógica. Ya que casi todas las mediciones analógicas están conectadas con alguna interfaz estandarizada como 0-20mA, 4-20mA, 0-10V, …

Para poder evaluar estos valores, el sistema debe conocer el valor del valor mínimo de la interfaz y el valor máximo de la interfaz. Estos valores dependen completamente del equipo de medición que está conectado a la tarjeta de entrada analógica del PLC. El valor de escalamiento de la interfaz del equipo conectado, y el valor de escalamiento de la interfaz del módulo siempre deben ser igual.

Por Ejemplo:

Si se conecta un sensor de temperatura que emite una señal de 4-20mA, donde 4mA corresponde a 20 ° C y 20mA corresponde a 120 ° C, el escalamiento debe ser ajustado en el módulo a 20°C-120°C.

#### **3. Alarma alto/bajo**

Si el valor de proceso excede o baja estos límites, por más que la histéresis active, la señal de "Valor alto" o "Valor bajo" en el programa. El estado de estas señales está indicado por los círculos al lado izquierda del ajuste.

Si la opción de activar una alarma está activada, estas señales inician el atraso de alarma. Si este atraso termina, el modulo activa su alarma general, indicado por el color rojo.

#### **4. Limite alto/bajo**

Estos dos valores están disponibles para ser usados por el usuario. El funcionamiento de estos valores depende solamente de la implementación en el proyecto. Por defecto, estés dos valores no tienen ningún efecto.

#### **5. Valor nominal**

Este valor está disponible para ser usado por el usuario. El funcionamiento de este valor depende solamente de la implementación en el proyecto. Por defecto, este valor no tiene ningún efecto.

#### **6. Filtros**

Si se intenta de medir valores con mucha fluctuación, como corrientes o flujos con una bomba peristáltica, el valor de la medición va a estar muy inestable y puede afectar reguladores en forma negativa. Si se activan estos filtros, el valor de proceso está

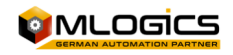

"suavizado" con un algoritmo integrado en el sistema. Para obtener una "suavización" mayor del sistema, se puede activar varios filtros al mismo tiempo.

#### **7. Alarma**

Esta indica si el modulo actualmente tiene el estado de alarma o si la alarma no está confirmada. Cada módulo activa su alarma según el ajuste de sus límites de alarma alto y bajo.

#### **8. Ignorar Alarma (Amarillo/Gris)**

Si esta función está activada, el modulo no va a activar ninguna alarma. El modulo sigue funcionando con todas sus funciones activados, pero sin activar alarmas. Si está activado el modo de ignorar, el modulo se pone amarillo en la imagen del proceso.

#### **9. Alarma Hardware**

Si este ajuste está activado, el sistema monitorea el estado de la señal de la periferia. Si el modulo detecta una falla en la interfaz, como un cable cortado o un sensor muerto, el modulo activa su estado de Alarma e indica la falla de periferia en el cuadro "Estado "periferia.

#### **10. Atraso de alarma**

Si se activó la señal de "Valor alto" o "Valor bajo" y la posición de alarma correspondiente está activada, este atraso comienza a contar. Si el temporizador se termina, el modulo entra en el modo Alarma.

#### **11. Estado de periferia**

Este indica el estado de la interfaz de la periferia que está conectado al PLC. Si el ajusto de "Alarma Hardware" está activado en el módulo, y el modulo detecta una falla en la interfaz, este cuadro indica que falla está activa.

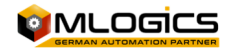

# **6.4 Salida analógica (Regulador PID)**

Una salida analógica representa todos los equipos que se pude controlar con una señal analógica de salida. Este módulo también implementa el funcionamiento completo de un regulador PID, con todos sus ajustes y valores límites. Si el funcionamiento de un regulador no se requiere, se puede desactivar el funcionamiento del regulador y operar la salida analógica en forma directa como valor hacia un equipo externo. Este módulo se ocupa para todo tipo de regulaciones, como válvulas reguladoras, regulaciones de flujo, … También se lo ocupa en forma directa, sin regulación, como valores nominales a variadores de frecuencia, u otros equipos.

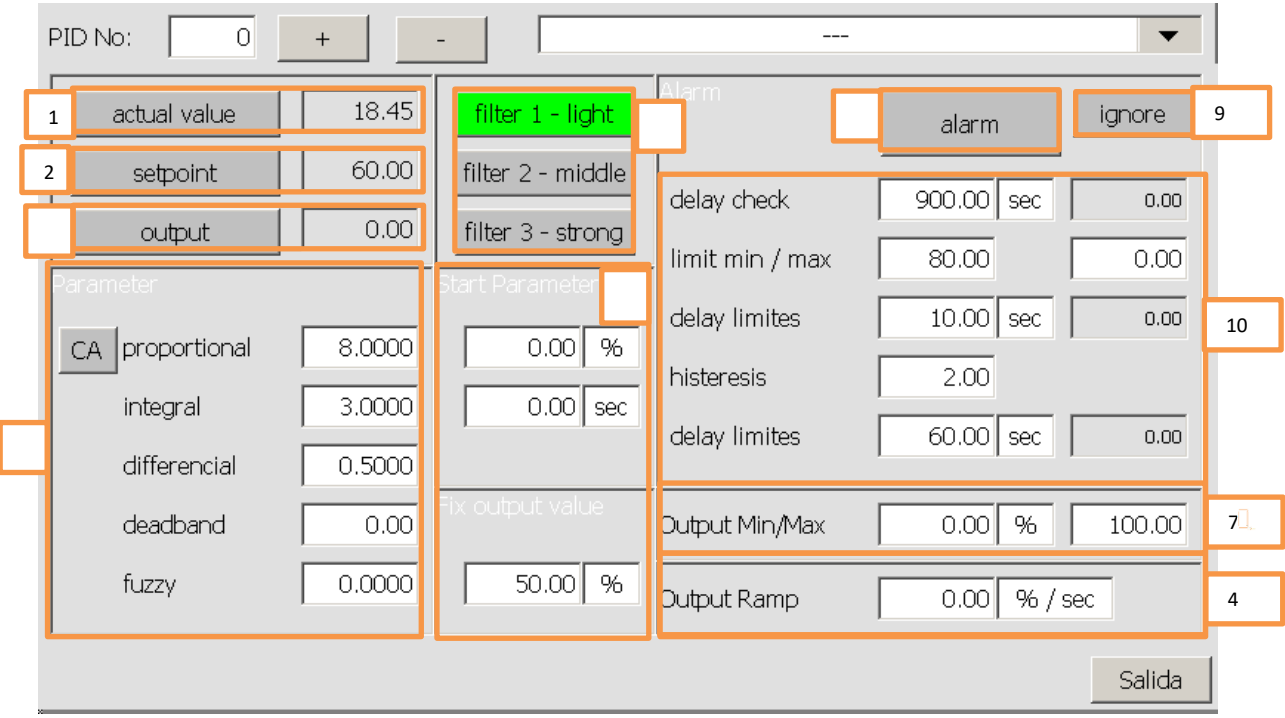

Esta ventana se pude cambiar la configuración del regulador. Esta ventana solo es accesible con un nivel de usuario elevado, y no es accesible para operadores. Se pueden ajustar valores del algoritmo de regulación, los valores de alarma y otras funciones.

#### **1. Valor actual del proceso**

Este representa el valor actual del proceso que el regulador ocupa para su algoritmo de regulación. Este Valor normalmente proviene de una entrada analógica. Este valor puede ser simulado cuando el modo de "Simulación" está activado.

#### **2. Valor nominal/Setpoint**

Este representa el valor nominal del regulador. El algoritmo de regulación tratará de ajustar su salida en tal forma, que el valor del proceso llegue lo más cerca, lo más rápido que sea posible al valor nominal. Generalmente este valor proviene de los procesos y sus secuencias. Si el modo "Valor nominal en manual" está activado, el valor pude ser ajustado sin que el proceso intervenga. En este modo el valor nominal pude ser ajustado

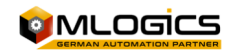

en forma directa al regulador. Esto es la operación correspondiente al control manual de un actuador.

#### **3. Valor de Salida**

Este representa el valor actual de salida del regulador. Dependiendo del equipo regulado eso corresponde a un Angulo de apertura, una velocidad, ….

Si el modo "Salida en manual" está activado, este valor pude ser ajustado en forma directa, sin que el algoritmo de regulación intervenga en este valor.

#### **4. Parámetros del algoritmo PID**

En este cuadro se ajustan todos los parámetros necesarios para el algoritmo PID.

 Los valores **Proporcional, Integral y Diferencial** indican los parámetros básicos del algoritmo de regulación. Estés valores afectan directamente el comportamiento del regulador y solo deben ser ajustados por expertos en regulaciones. Para más información por favor revisar los artículos

"http://en.wikipedia.org/wiki/PID\_controller" sobre control PID.

**Fuzzy Logic** 

Cuando es necesario el programador puede suministrar hasta dos valores de "Fuzzy Logic" al algoritmo de regulación. En los parámetros se puede ajustar un factor, que indica cuanto afecta este valor a la salida del regulador.

- "**Banda Muerte**". Este establece un rango de regulación donde el regulador no modifica su valor de salida.
- **"Output Rampa".** Este valor limita la modificación de la salida a un valor en %/sec. Si el regulador modifica su valor de salida más rápido que este valor, el algoritmo limita esto y solo modifica la salida con la rampa máxima ajustada. Este Valor se puede utilizar para válvulas o bombas, para evitar daño por una regulación abrupta. Con el valor 0.0, la rampa esta desactivado y permite cambios instantáneos de la salida.

#### **5. Filtros**

Los "Filtros" funcionan en la misma manera como los filtros de las entradas analógicas y permiten "suavizar" el valor de proceso antes de ingresar lo al PID.

#### **6. Inicio y salida**

En este cuadro se puede ajustar el comportamiento de inicio del regulador. Principalmente existen dos formas de inicio del regulador:

#### **Inicio con valor fijo por tiempo**

Con esta opción el regulador se inicia con un valor fijo por un cierto tiempo. El valor de inicio puede estar ajustado en el "Valor de Inicio" y el tiempo que mantiene este valor sin ajustar la regulación puede estar ajustado con el valor "Tiempo de inicio"

#### **Inicio inmediato con valor Proporcional (Kp)**

Si el valor del tiempo de inicio está ajustado a un valor de 0 o negativo, el regulador se inicia con un valor inicial correspondiente al factor proporcional.

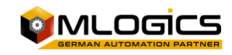

#### **7. Escalamiento**

Después del algoritmo del PID se puede escalar la salida al valor requerido. Con esta función también se puede limitar la salida a un cierto máximo o mínimo. El valor "Entrada" corresponde al valor interno de salida del regulador que corresponde a un valor entre 0- 100% y el valor de "Salida" corresponde al valor de salida para el usuario.

#### **8. Alarma**

Este indica si el modulo actualmente tiene el estado de alarma o si la alarma no está confirmada. Cada módulo activa su alarma según el ajuste de sus límites de alarma alto y bajo.

#### **9. Ignorar alarma**

Este botón sirve para poder ignorar una alarma y así continuar con el proceso.

#### **10. Alarmas y limites**

Se pude ajustar límites de alarmas para el regulador. El valor "Atraso Chequeo" indica un tiempo por cual se atrasa la supervisión de los límites. Este tiempo se inicia cuando el regulador se inicia. En tal forma se puede ajustar un tiempo por dentro de cual, el regulador debe haber regulado su valor de proceso.

En primera categoría se puede ajustar los **límites** absolutos, cuales el valor de proceso no puede sobrepasar. Cuando el valor de proceso sobrepasa estés valores después que el "Atraso Chequeo" se cumplió, el regulador genera una falla.

Además, se puede ajustar una **histéresis**, cual indica la desviación máxima permitida del valor de procesos a su nominal. Este valor recién se activará cuando el tiempo del "Atraso Chequeo" se cumplió.

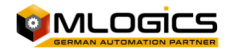

### **6.5 Contadores**

Un contador representa un módulo que cuenta los pulsos de una entrada digital. Generalmente se ocupa este módulo para (por ejemplo), contar la cantidad de un flujo metro atravesando un pulso de cantidad.

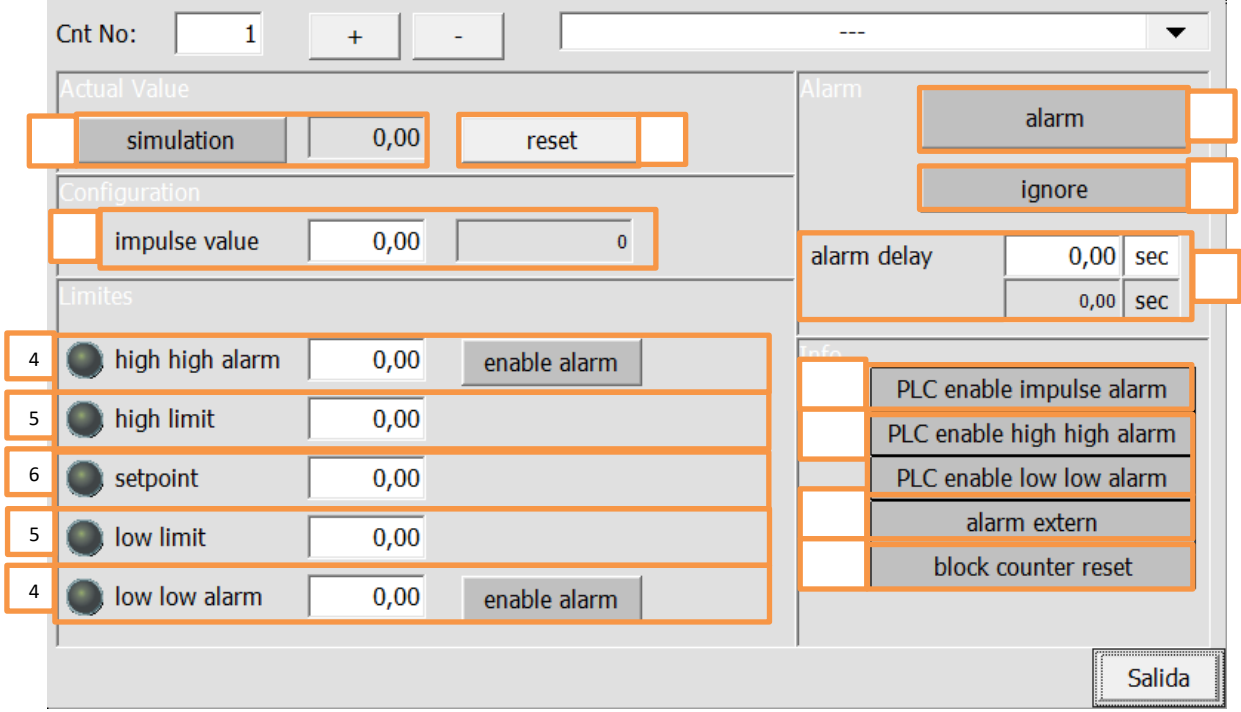

En esta ventana se pude cambiar la configuración del contador. Esta ventana solo es accesible con un nivel de usuario elevado, y no es accesible para operadores. Se puede ajustar valores limites, y los valores que tiene cada impulso.

#### **1. Simulación (Amarillo/Gris)**

Esta función permite simular por completo la periferia del módulo. Eso significa que el "Valor de proceso" que usa el programa, ya no depende del "Valor de Periferia", sino pude ser ajustado por el operador según el requerimiento del proceso. Eso permite, que el proceso siga funcionando, aunque un sensor este fallando.

Si este modo está activado, el valor de proceso se pone amarillo, indicando el modo de simulación.

#### **2. Resetear**

Este botón resetea, el valor actual del contador, a cero. Este botón solo esta liberado si el contador no tiene activado su opción "Bloqueo de resetear"

#### **3. Valor de impulso y contador de impulsos**

Estos dos valores indican el valor que tiene cada pulso al valor de procesos, y el contador muestra la cantidad de pulsos que se han registrado en el contador desde el ultimo reinicio

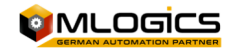

#### **4. Alarma alto/bajo**

Si el valor de proceso excede o baje este limites, por más que la histéresis, se activa la señal de "Valor alto" o "Valor bajo" en el programa. El estado de estas señales está indicado por los círculos al lado izquierdo del ajuste.

Si la opción de activar una alarma está activada, estas señales inician el atraso de alarma. Si este atraso termina, el modulo activa su alarma general, indicado por el color rojo.

#### **5. Limite alto/bajo**

Estos dos valores están disponibles para ser usados por el usuario. El funcionamiento de estés valores depende solamente de la implementación en el proyecto. Por defecto, estos dos valores no tienen ningún efecto.

#### **6. Valor nominal**

Este valore está disponible para ser usado por el usuario. El funcionamiento de este valore depende solamente de la implementación en el proyecto. Por defecto, este valor no tiene ningún efecto.

#### **7. Alarma**

Este indica si el modulo actualmente tiene el estado de alarma o si la alarma no está confirmada. Cada módulo activa su alarma según el ajuste de sus límites de alarma alto y bajo.

Se pude confirmar la alarma con un clic al indicador de alarma.

#### **8. Ignorar Alarma (Amarillo/Gris)**

Si esta función está activada, el modulo no va a activar ninguna alarma. El modulo sigue funcionando con todas sus funciones activadas, pero sin activar alarmas. Si está activado el modo de ignorar, el modulo se pone amarillo en la imagen del proceso.

#### **9. Atraso de alarma**

Si se activó la señal de "Valor alto" o "Valor bajo" y la poción de alarma correspondiente está activado, este atraso comienza a contar. Si el temporizador se termina, el modulo entra en el modo Alarma.

#### **10. Alarma Hardware (Rojo/Gris)**

Esta alarma indica si la señal del contador "Impulso" no llego dentro de su atraso de alarmas de pulso. Si no ha llegado ningún impulso dentro este periodo de tiempo, se activa la alarma.

#### **11. Alarmas mínimo y máximo (Verde/Gris)**

Estas indicaciones indican si las alarmas de mínimo y máximo están activadas para estos módulos.

#### **12. Alarma externa (Rojo/Gris)**

Esta señal indica una alarma que proviene desde fuera del módulo (externo). Generalmente este se ocupa para representar alarmas de equipos externos que emiten pulsos que el contador está contando.

#### **13. Bloquear resetear (Verde/Gris)**

Si esta opción esta iniciada, el contador no puede ser reseteado en forma manual. Esta señal no pude ser activada por el operador, ya que es una señal que se ocupa durante el proceso. Esta función evita que se resetee el contador en forma manual por accidente.

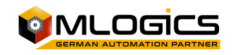

# **6.6 Tabla poligonal**

Si la dependencia del valor analógico y el valor de proceso no son lineales, se pude activar una tabla poligonal para linearizar el valor. El ajuste de las tablas poligonales está disponible desde la ventana de los Entradas Analógicas con el botón Tabla Poligonal.

Se usa este sistema por ejemplo cuando se intenta medir el contenido volumétrico en un tanque no cilíndrico, a través de una medición de columna de agua (medición de presión). En este caso, el valor de presión (el valor de la medición) debe ser linearizar, para que corresponda al contenido volumétrico del tanque (el valor de proceso).

Ejemplo nivel de tanque con una sonda de presión:

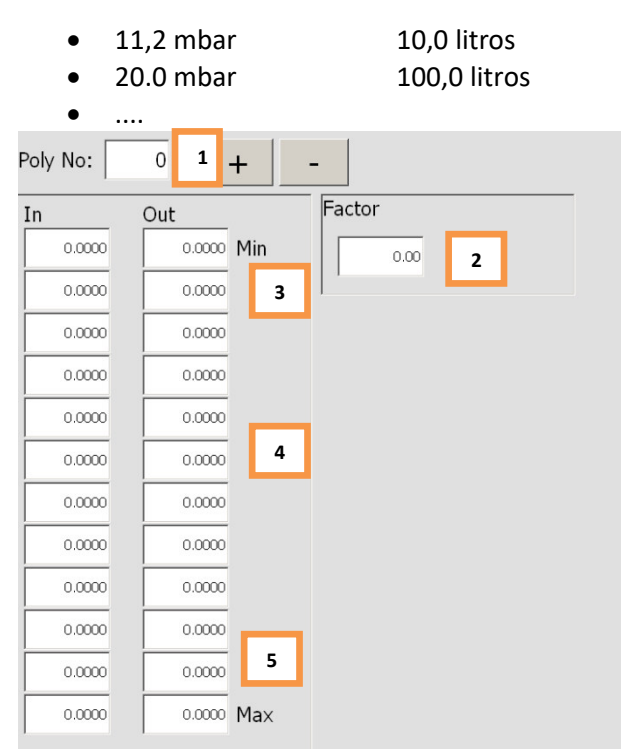

#### **1. No de tabla poligonal**

Este número indica el número de la tabla poligonal que se está editando en la ventana actual. Para cambiar la tabla se pude ocupar los dos botones "+ y –"para cambiar la tabla que se edita.

#### **2. Factor**

Este factor se aplica a todos los valores de salida al final del cálculo de la tabla poligonal. Con este valor es posible, por ejemplo, de corregir el error que se introduce si se configura una tabla poligonal con agua, pero el medio de producto tiene otra densidad (por ejemplo, jarabe, mosto, …), que resultaría en una medición falsa.

#### **3. Valor Mínimo**

Este representa el valor mínimo que pude ser calculado por la tabla poligonal. Es recomendado que este valor corresponda al Escalamiento mínimo de la entrada analógica, donde se utiliza la tabla poligonal. En el ejemplo de arriba, si se utiliza una medición de 0-1

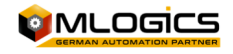

bar para medir el volumen de un tanque, el valor mínimo de la tabla debería ser corresponder a 0 bar. Si no es posible de hacer el ajuste en forma real, este valor debe ser calculado según una formula lineal.

#### **4. Valores de la tabla**

Estos valores representan los valores de la tabla poligonal. Los valores de entrada corresponden a la medición real de la medición, y los valores de salida corresponden a los valores de proceso correspondiente de estos valores. La tabla poligonal calcula los valores en forma continua entre los valores ingresados a la tabla poligonal.

#### **5. Valor máximo**

Este representa el valor máximo que pude ser calculado por la tabla poligonal. Es recomendado que este valor corresponda al Escalamiento máximo de la entrada analógica, donde se utiliza la tabla poligonal. En el ejemplo de arriba, si se utiliza una medición de 0-1 bar para medir el volumen de un tanque, el valor máximo de la tabla debería ser corresponder a 1 bar. Si no es posible de hacer el ajuste en forma real, este valor debe ser calculado según una formula lineal.

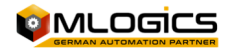

# **7 Unidades (Unit)**

Las unidades forman el parte integral del manejo de procesos y representan celdas de procesos que pueden ejecutar un proceso. Una Unidad pude ejecutar una receta, que representa el procedimiento tecnológico para producir un producto o para cumplir una cierta función de la maquinaria.

Cada unidad pude ejecutar una secuencia de pasos, que está definida por medio de recetas. Una receta representa el orden de los pasos que ejecutar y sus valores nominales respectivos. Cada Unidad pude ejecutar una receta a la vez. Una receta pude definir la secuencia de pasos para varias Secuencias que trabajan juntas durante el proceso. Estas secuencias que trabajan juntas durante el proceso se llaman "BatchArea" o "Área de Batch" en español. Cada receta pertenece a un área de Batch, y así define la secuencia de pasos y sus valores nominales para todas las secuencias de un área de Batch.

# **7.1 Símbolo en las imágenes del proceso**

Una unidad está representada por el siguiente símbolo en las imágenes del proceso

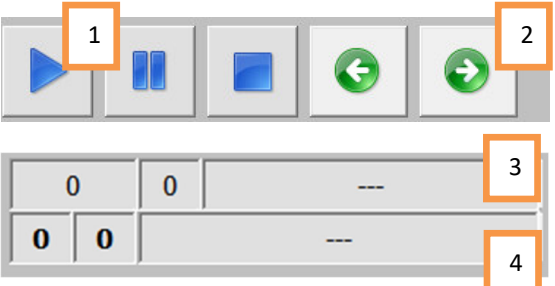

#### **1. Estado de operación de la secuencia**

El estado de operación actual de la secuencia. Más detalles en el capítulo "Estado de operación**"** 

#### **2. Adelantar o retroceder un paso de la secuencia**

Estés botones permiten saltar o retroceder un paso en la secuencia de pasos actual de la unidad. Estés botones solo están disponible si la unida no está en "Automático" y si una receta se está ejecutando. ¡ADVERTENCIA! Usar esta función puede tener efectos no deseados al proceso, y solo debe ser utilizada por personal entrenado y capacitado.

#### **3. Nombre (y numero) de la receta y numero de Batch**

Este cuadro muestra el nombre de la receta que se está ejecutando en este momento. Para poder identificar el proceso, cada proceso también tiene un número de Batch. Este número también aparece en este cuadro. Con un clic a este cuadro se abre la ventana donde se pude iniciar una nueva receta en la unidad respectiva.

**4. Paso de la secuencia** 

Este indica el paso que la unidad está ejecutando actualmente. El número del paso indica el paso dentro de la receta configurado y el número de la acción indica el tipo de la acción que está configurado para este paso en la receta.

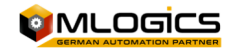

# **7.2 Estado de operación**

Cada secuencia tiene un estado de operación. Una secuencia pude tener tres estados generales de operación. Estés estados tienen efecto a la ejecución de los procesos (los pasos que son definidos en la receta) y los módulos de control que pertenecen a este proceso. El estado de la secuencia puede ser manipulado por el operador con un clic al botón de estado respectivo.

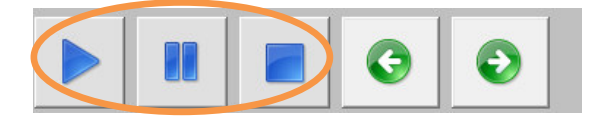

# **1. "Automático"**

La ejecución de los pasos del proceso funciona en forma completamente automática. Si un paso termina, la secuencia sigue automáticamente con el próximo paso que está configurado en la receta. Operaciones manuales no son posibles en los módulos de control de la unidad. Generalmente no es posible do operar válvulas o actuadores en forma manual cuando la secuencia esta en este estado.

**2. "Pausa"**

La ejecución del paso actual funciona en forma completamente automática, pero si termina el paso actual, la secuencia cambia el estado a "Parada". En este estado es posible de activar módulos de control en forma manual. Es posible de abrir válvulas y actuadores en forma manual. ¡Advertencia! ¡Ya que la secuencia sigue ejecutando el proceso, también el proceso va a activar actuadores según la lógica de su proceso! ¡Eso pude provocar situaciones potencialmente peligrosas!

**3.** "Parada |

En este estado, la unidad detiene su ejecución automática de los procesos configurados y deja todos los módulos de control a disposición total del operador. ¡Advertencia! ¡Dependiendo del tipo de proceso, se puede producción situaciones no optímales para el producto si el proceso no sigue en forma automático!

En general todos los módulos están asignados a una o varias unidades del proceso. Esta asignación se hace en la programación del PLC y normalmente no es manipulable por el operador. Dependiendo del estado de la unidad, los módulos de control de la unidad respectiva esta liberado o bloqueado para manipulaciones en forma manual.

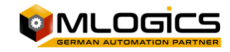

### **7.3 Iniciar un programa**

Para iniciar una receta o programa en una unidad, se debe hacer un clic al botón "Selección de Receta" de la secuencia correspondiente. Con este se abre la ventana del inicio de recetas, donde se pude elegir la receta que se quiere iniciar. Para que se pudiera iniciar una receta, la unidad debe estar en el estado "Automático".

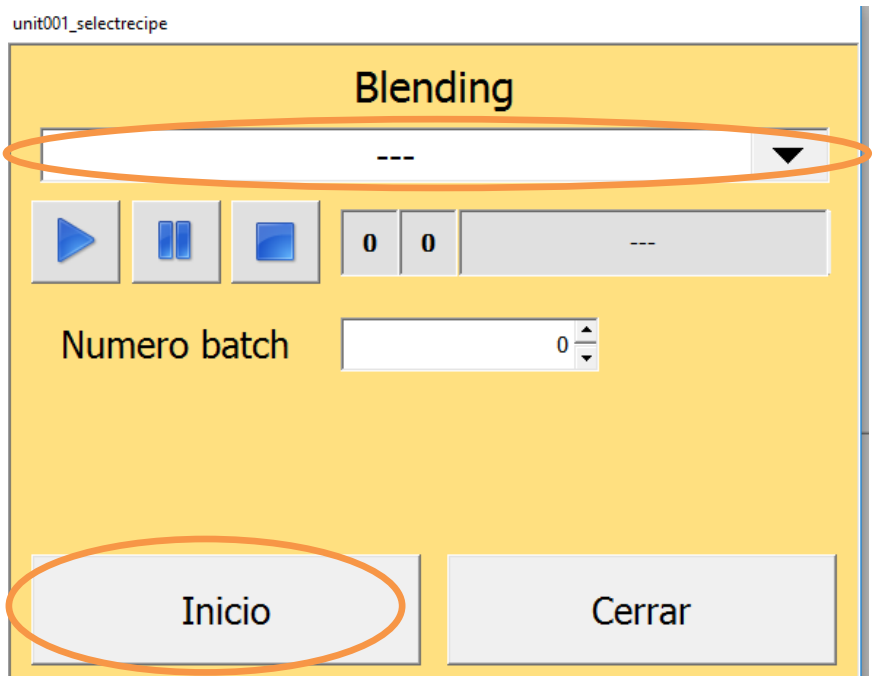

Cuando el programa está cargado, se puede iniciar la secuencia. "Start" solo está disponible si la secuencia se encuadra en el modo automático. Con un clic al botón "start", la secuencia empieza a arrancar y ejecutar el programa seleccionado.

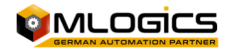

# **8 Hardware (PLC)**

El Sistema de Control BatchXpert generalmente se ejecuta en PLC compatibles con SIMATIC S7 como la serie "Vipa Speed 7", la serie Siemens S7-300 o la serie Siemens S7-400. Todos estos autómatas son generalmente similares, pero tienen algunas diferencias. Para más detalles, ver los manuales de la CPU correspondiente instalado en el Proyecto. Sin embargo, hay algunas consideraciones generales comunes a todas las CPU compatibles S7.

# **8.3 Operación del Switch**

El modo de operación por defecto para BatchXpert es "Run" o "RUN-P" (donde disponible). "Stop" sólo podrá estar activo para tareas de mantenimiento específico donde se requiere un Técnico capacitado.

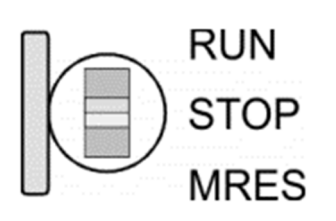

 Con el interruptor de modo de funcionamiento puede cambiar la CPU entre STOP y RUN.

 Durante la transición de STOP a RUN el modo de operación START-UP es iniciado por la CPU.

 Al colocar el interruptor a MRES (Borrado), solicita un borrado total del CPU con la siguiente carga de MMC, si un proyecto existe.

# **8.4 Memory Reset (Factory Reset)**

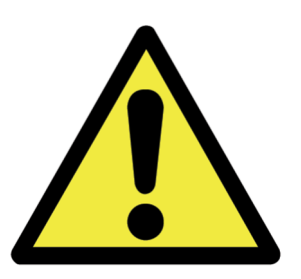

¡Un "Memory Reset" del PLC, eliminará todos los datos almacenados en la memoria del PLC! Esto incluye todos los datos, como la lógica de procesos y Parámetros. **¡Después de un borrado total, una posterior descarga del programa al PLC siempre es necesario!** Para obtener orientación sobre cómo restaurar una copia de seguridad del PLC por favor lea el manual "Manual de restauración del PLC".

**NO se recomienda realizar "Memory Reset"** sin aclaración previa de un técnico capacitado. Por favor, tenga en cuenta lo siguiente:

- ¡Toda la lógica se borrará hasta que descargar de nuevo en el controlador, que debe ser realizado por un técnico capacitado! Esto significa que no habrá ninguna lógica en absoluto que se ejecuta en el controlador. No Válvula o Motor funcionalidad, ni siquiera Manual; No HMI será capaz de conectarse.
- Los parámetros y ajustes de todos los módulos de control (tales como: reguladores, válvulas, etc.) se restablecerán a los valores que los casos indicados en el momento en que se tomó la copia de seguridad.
- Al cargar un respaldo al PLC TODOS los datos y procesos se resetean al momento donde fue realizado el Respaldo. ¡Esto significa que TODAS las secuencias de TODOS los Procesos pierden su estado y se resetean, lo que hace imposible de continuar con un proceso que estaba en marcha!

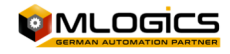

 Después de la carga se debe Reestablecer los estatus de los procesos, al iniciar las recetas correspondientes, y adelantar los pasos de los Unidades a los Pasos correspondientes.

# **8.5 Batería de respaldo para RAM y reloj en un "Vipa Speed 7"**

Una batería recargable se instala en cada CPU 31xS para proteger el contenido de la memoria RAM cuando se desconecta la alimentación. Esta batería también se usa para tamponar el reloj interno. La batería recargable se mantiene por un circuito de carga que recibe su energía de la fuente de alimentación interna y que mantienen el reloj y la memoria RAM para un máx. período de 30 días.

#### *¡Advertencia!*

*Por favor, conecte la CPU al menos durante 24 horas para la fuente de alimentación, de modo que el acumulador / batería interna se carga en consecuencia. Después de un poder restablecer y con una batería vacía la CPU comienza con un error de BAT y ejecuta un borrado total. El procedimiento de carga no está influenciado por el error BAT. El error BAT se puede borrar de nuevo, si una vez durante un ciclo de encendido el tiempo entre el encendido y apagado la fuente de alimentación es de al menos 30 seg. y la batería está completamente cargada. De lo contrario, con un ciclo de potencia corta el error MTD aún existe y se ejecuta un borrado total.* 

### **8.6 Hardware de un "VIPA Speed 7"**

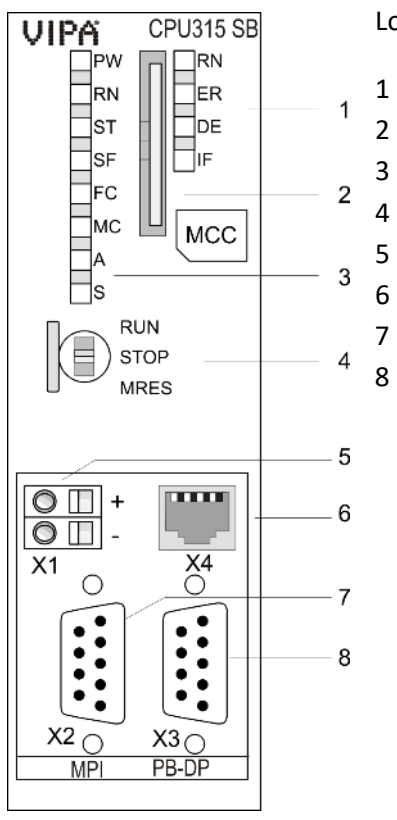

Lo siguiente se muestra el hardware y LEDs de un CPU Vipa Speed 7

 LED del maestro PROFIBUS DP integrada Almacenamiento ranura para medios (con llave) LED de la parte de la CPU CPU interruptor de modo de funcionamiento Ranura para la fuente de alimentación DC 24V interfaz de par trenzado para Ethernet PG / OP canal interfaz MPI Interfaz de PROFIBUS DP / PtP

¡Componentes 5 - 8 están bajo la solapa frontal!

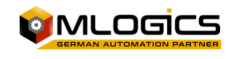

### **8.7 Hardware de un "VIPA Speed 7 SLIO"**

Lo siguiente se muestra el hardware y LEDs de un CPU Vipa Speed 7 SLIO

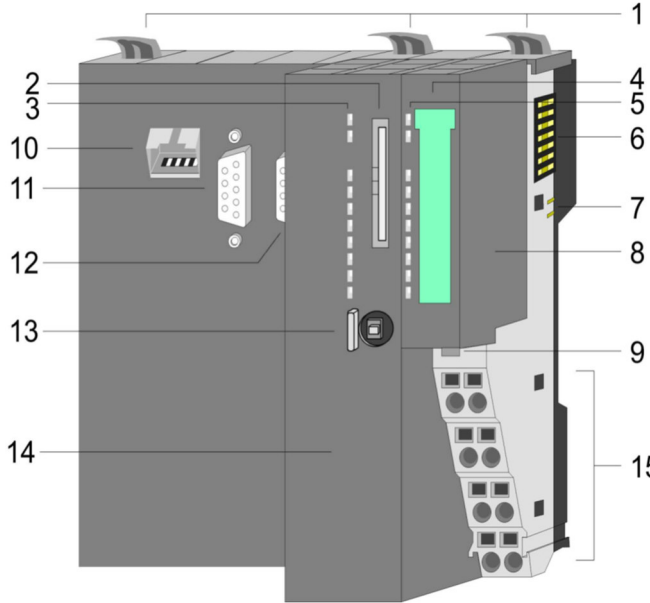

Fijaciones para Riel

- Ranura para Tarjeta de memoria
- LED de estatus del CPU
- Etiqueta del Módulo Poder
- LED de estatus del Módulo de poder
- Bus Posterior
- DC 24V Sección de Potencia
- Módulo de Poder
- Fijación para riel de modulo poder
- X1: Interfaz Ethernet PG/OP
- X2: Interfaz PtP(MPI)
- X3: Interfaz MPI(PB)
	- Interruptor modo de operación del CPU
	- CPU
	- Terminales para módulo de poder

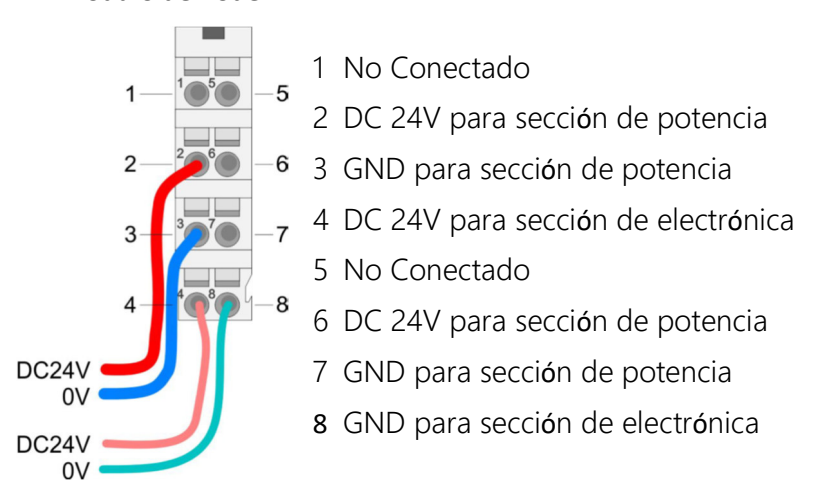

#### **Módulo de Poder**

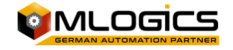

# **8.8 LED General de un "Vipa Speed 7"**

La siguiente tabla muestra los estatus de LED de un Vipa velocidad 7 CPU. El estado por defecto está marcado en verde.

*El "SF (SFAIL)" puede estar activo, mientras que un esclavo Profibus está faltando. Por favor, compruebe el estado de Profibus y las estaciones PROFIBUS conectadas tales como estaciones IO remotas o convertidores de frecuencia LED.* 

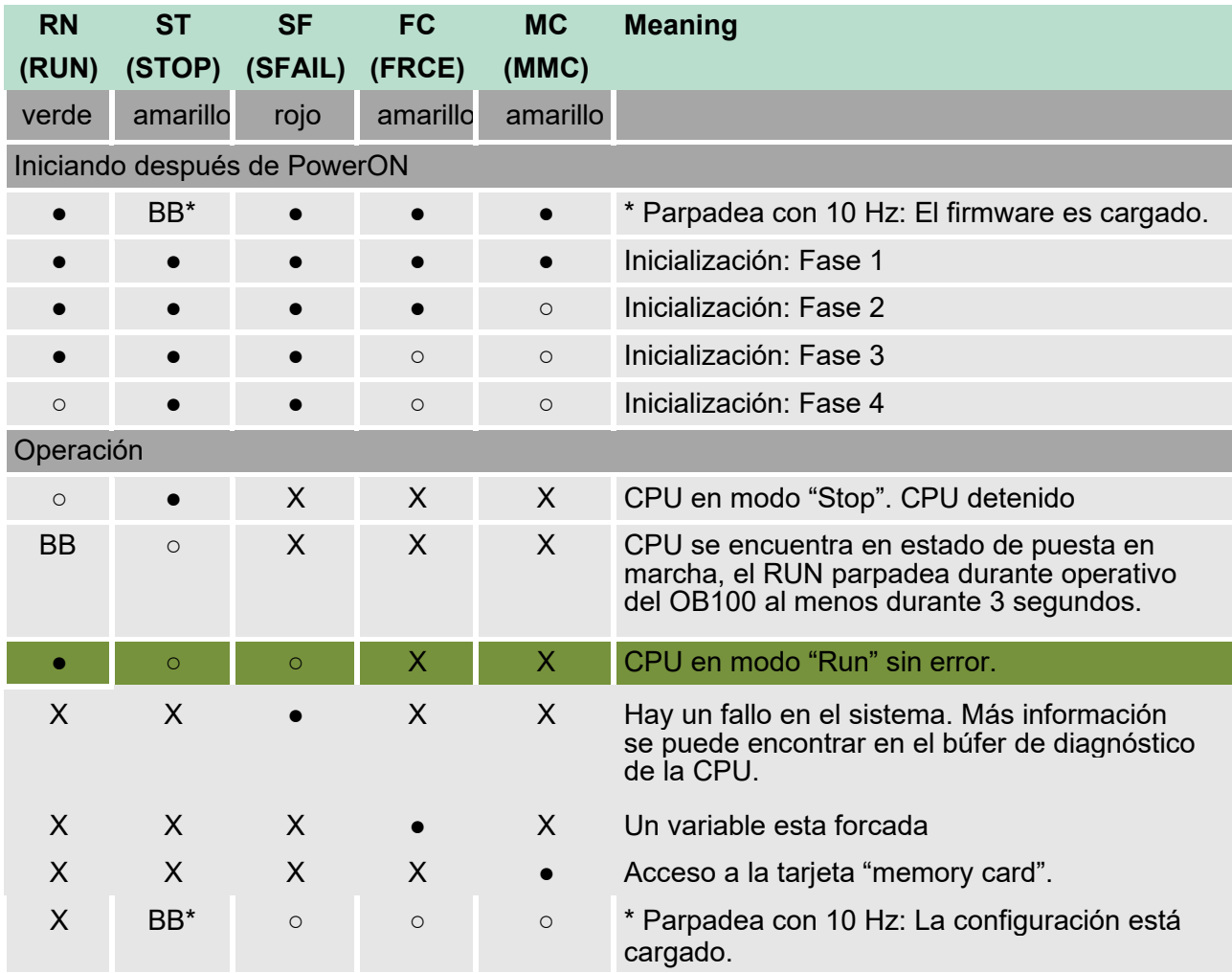

on: ● | off: ○ | blinking (2Hz): BB | not relevant: X

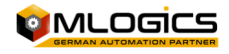

### **8.9 Ethernet LED of an "Vipa Speed 7"**

El verde L/A-LED (Enlace/Actividad) indica que la conexión física del canal PG/OP Ethernet a Ethernet. Parpadeo irregular del L/A-LED indica la comunicación del canal PG/OP Ethernet vía Ethernet.

Si el verde S-LED (velocidad) está activada, el Ethernet PG/OP tiene una velocidad de comunicación de 100Mbit/s de otro modo 10 MBit/s.

### **8.10 Profibus LED of an "Vipa Speed 7"**

*El "SF (SFAIL)" puede estar activo, mientras que un esclavo Profibus está faltando. Por favor, compruebe el estado de Profibus y las estaciones PROFIBUS conectadas tales como estaciones IO remotas o convertidores de frecuencia LED.* 

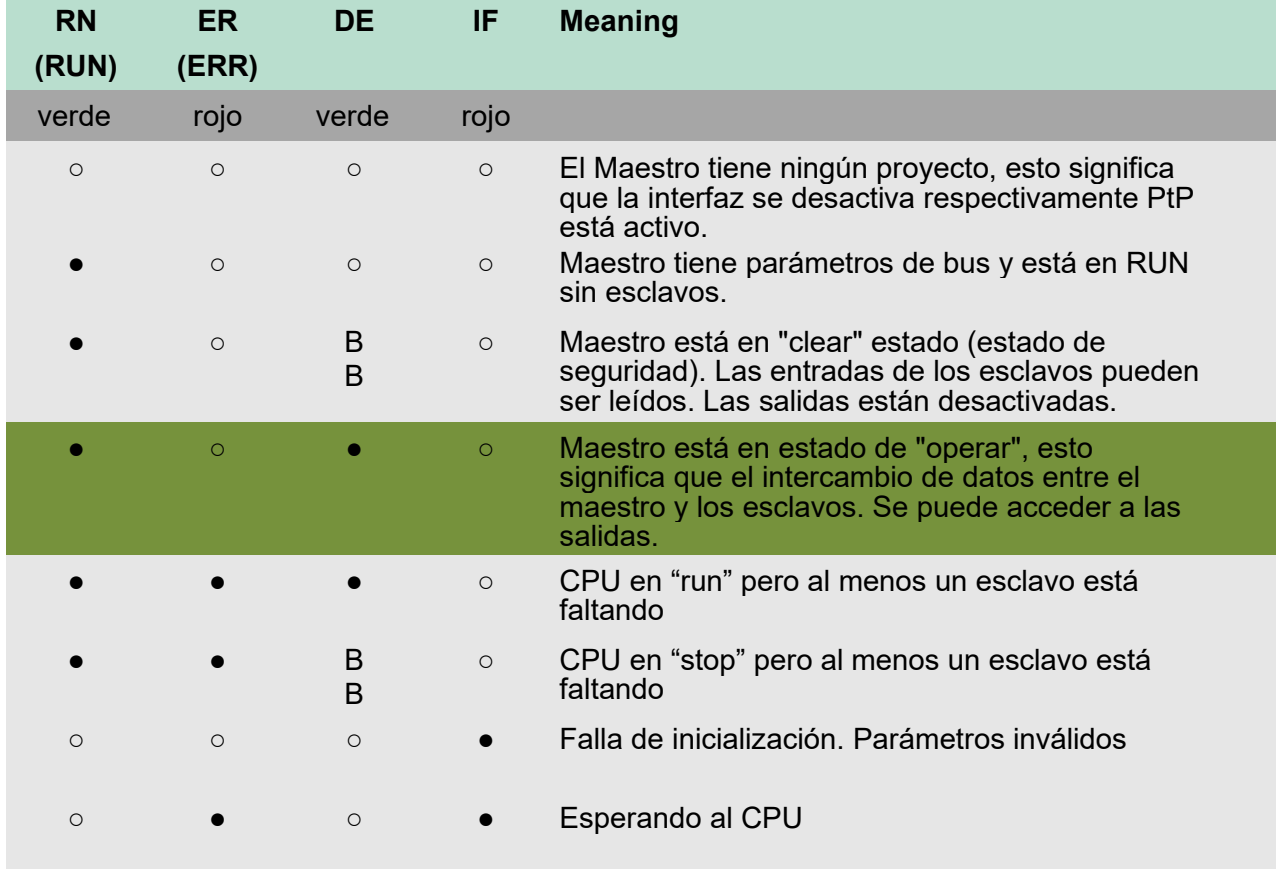

on: ● | off: ○ | blinking (2Hz): BB

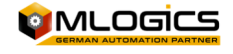

# **9 Pantalla Táctil (Movicon)**

La pantalla HMI es fabricada por la empresa VIPA, la cual tiene incorporado el sistema operativo Windows CE y el software de visualización MoviconCE, por lo que debemos diferenciar que el sistema operativo de la pantalla es para el funcionamiento general de esta pantalla (No es recomendable intervenir en este sistema) y el software MoviconCE el cual ejecuta el proyecto de visualización.

La programación del proyecto para la visualización se realiza con el software Movicon V11.4 (Actual al 01.2016). Todos los softwares Movicon son desarrollados por la empresa Progea. Siempre que se necesite modificar el proyecto o cargar el proyecto al HMI se necesita instalar el Movicon V11.4 en un computador, El software Movicon es el sistema HMI que puedes descargar desde la pantalla web de la empresa Progea (www.progea.com) en Downloads Software. Esta descarga necesita una registración gratuita y la descarga pesa 900 MB.

**Nota:** Los siguientes Ítems contienen información que la pueden realizar eléctricos o personal de informática que tiene un control avanzado a nivel computacional.

El PC por lo general debe tener una configuración IP de 192.168.0.70 o superior a 70. (El PLC por lo general tiene la dirección 192.168.0.11 (.12 o .13) y la pantalla HMI 192.168.0.41 (o .42). esto es necesario para estar en la misma red del PLC y la pantalla HMI. Sin esta configuración no tendrán comunicación con estos dispositivos. Para conectar el PLC o el HMI con el Pc deben utilizar un cable Ethernet.

EL respaldo de cada HMI es entregado al finalizar el proyecto, también se entrega un enlace a Google Drive donde también se encuentran los respaldos. Si no cuentan con los respaldos solicitarlos únicamente a MLogics.

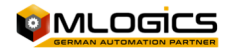

# **9.1 Cuando restaurar proyecto hacia la pantalla**

Es importante determinar en qué ocasión es necesario restaurar el proyecto a la pantalla HMI, ya que pueden ocurrir confusiones sobre cuando la pantalla está operando normalmente o esta con problemas. Al cargar un proyecto al HMI no resolverá problemas ocasionados por el sistema operativo o por el software Movicon.

Para restaurar una pantalla HMI se debe cargar el ultimo respaldo del proyecto, este respaldo es entregado por la empresa MLogics al momento de finalizar el proyecto o cuando el cliente lo estime necesario tenerlo.

**Cuando se debe** cargar el proyecto a la pantalla HMI:

- 1. Cuando la Pantalla HMI es nueva, esto ocurre cuando la pantalla HMI anterior sufrió un daño irreparable (Ruptura de pantalla, sumersión en líquido, etc.) lo que provocó comprar una nueva pantalla en su reemplazo.
- 2. Cuando el cliente solicita una modificación en las imágenes de la pantalla y por razones de costosos viajes hasta la planta el cliente decide realizar con personal de la planta la carga del proyecto a la pantalla.

**Cuando NO se debe** cargar el proyecto a la pantalla HMI:

- 1. Cuando el HMI deja de comunicar con el PLC.
- 2. Cuando no ejecuta las operaciones de inicio de una receta, motor, válvula, Switch (esto se produce cuando ya se está ejecutando una receta o no enciende un motor o válvula por bloqueos de proceso o seguridad).

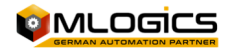

# **9.2 Cargar proyecto al HMI**

Este ítem describe el procedimiento que se debe realizar para cargar un proyecto al HMI. Es importante considerar direcciones IP del computador y el HMI.

Comenzamos en la carpeta del respaldo abriendo en archivo  $\bullet$  ".movprj" el cual ejecuta el software Movicon iniciando con el proyecto.

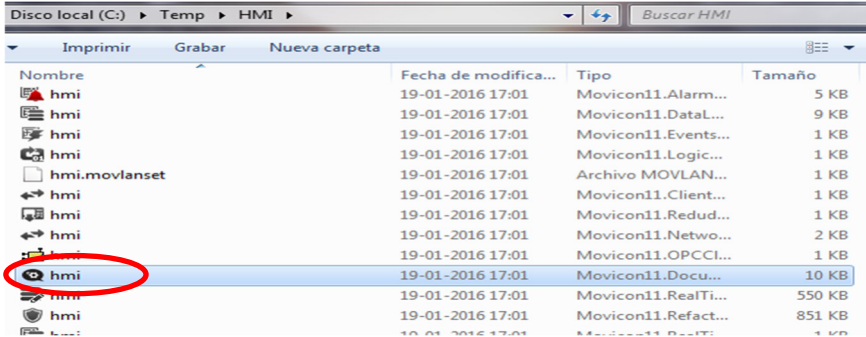

Aparecerá un mensaje donde se debe ingresar la clave del producto, esto se puede ignorar haciendo clic en cancelar.

Una vez abierto el Movicon con el proyecto se puede iniciar la carga al HMI del Proyecto siguiendo los siguientes pasos:

1. Para transferir el proyecto debemos hacer clic en "Upload del proyecto al dispositivo/FTP"  $\Box$ , en donde se abrirá una ventana donde ingresamos dirección IP, interfaz de comunicación, y la ruta de donde guardaremos en proyecto.

2. En este caso la interfaz es a través de Ethernet por lo que debemos seleccionar "TCP"

3. Ingresar la dirección IP de la Pantalla HMI en "Server".

4. El directorio en donde guardaremos en proyecto en la pantalla HMI en "Patch del dispositivo" es "\Flashdisk\Movproj\Visu".

5. Una vez ajustado estos datos hacemos clic en "Trasferir Proyecto (Upload)"

6. Aparecerá un mensaje de "Velocidad de transferencia" en el cual se debe seleccionar "velocidad baja"

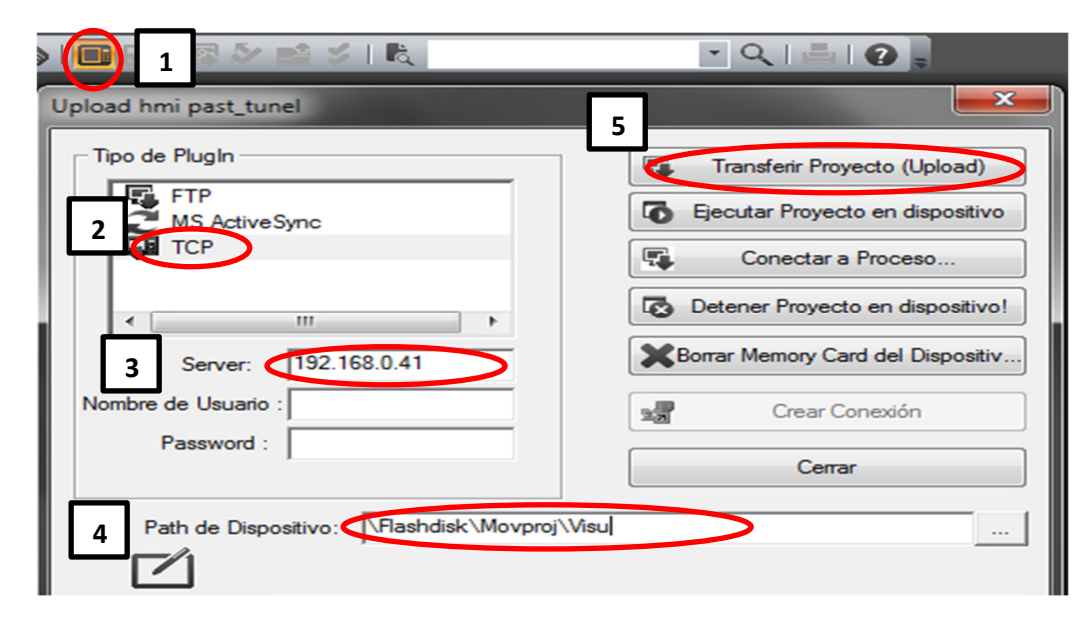

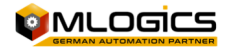

# **9.3 Configuración HMI nueva**

si la pantalla HMI es reemplazada por una nueva se deben realizar las siguientes modificaciones en el equipo.

#### **1. Configuración de dirección IP**

por lo general las direcciones IP corresponden a 192.168.0.41 para el primer puerto y 192.168.0.42 para el segundo puerto. (verificar las direcciones IP en el archivo "Project Information"). Para ajustar la dirección IP debemos activar el teclado táctil, luego ir a inicio/settings/network en donde se encuentran los dos adaptadores de red, con un doble clic sobre el adaptador abrirá las propiedades y una vez configurada la dirección clic en "ok" para finalizar.

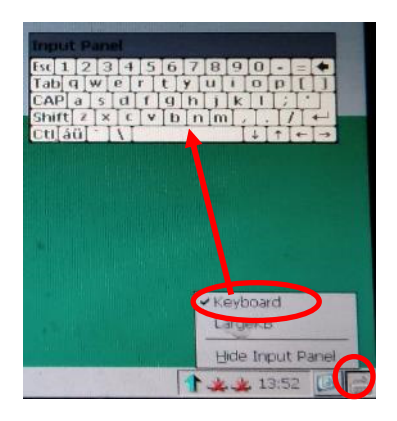

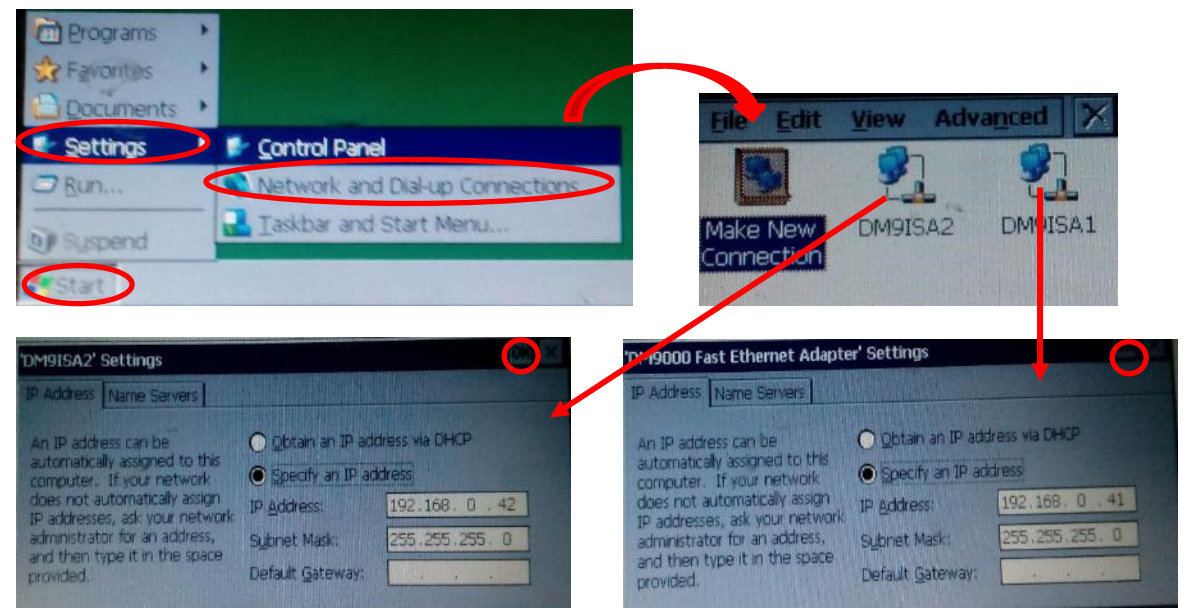

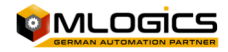

#### **2. Ajustes para el inicio automático del proyecto.**

Siempre al encender el HMI automáticamente ejecuta la aplicación MoviconCE para la ejecución del proyecto, pero se debe seleccionar el proyecto el cual queremos visualizar.

Al encender la pantalla HMI se iniciará abrirá una pantalla con fondo verde en donde aparece un botón con una cuenta regresiva, a este botón se debe hacer un clic antes que finalice la cuenta regresiva para entrar en las configuraciones.

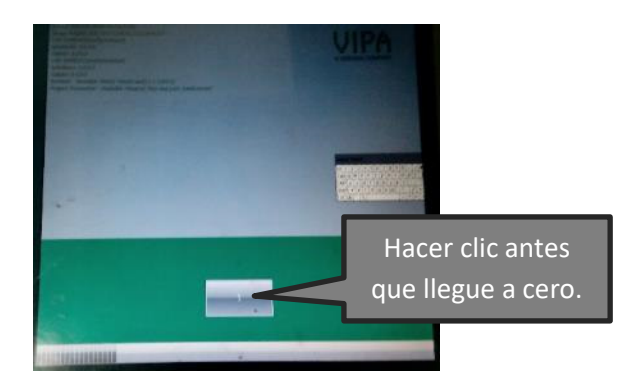

Luego abrirá una pantalla en donde seleccionamos el Autostart/" Project Patch/Parameter" y seleccionamos el proyecto que debe estar en "\Flashdisk\Movproj\Visu\...".

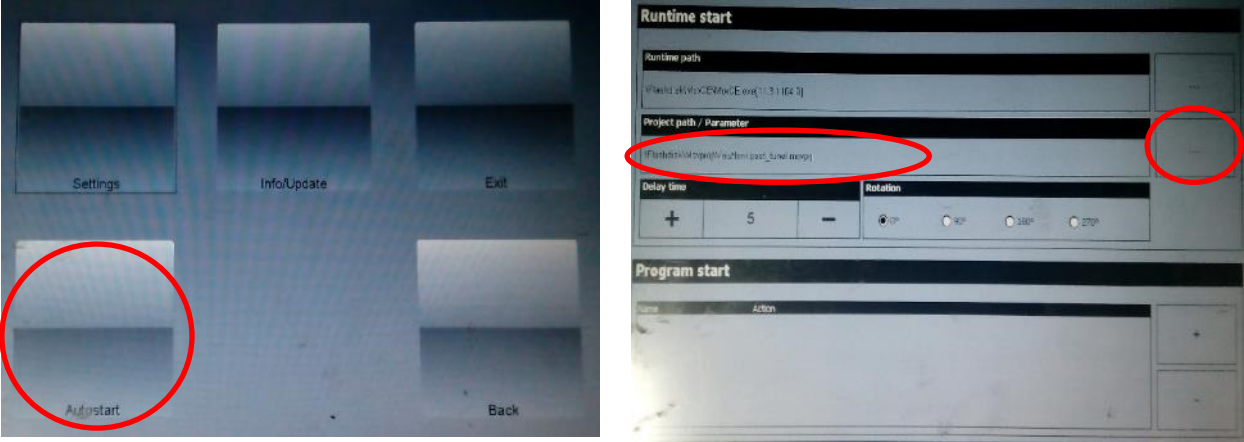

Una vez finalizado los cambios solamente hacer clic en "back" hasta llegar a la pantalla donde comienza la cuenta regresiva, pero en esta ocasión aparecerá un botón "start" al cual debemos hacer clic y con eso ejecutará el proyecto.

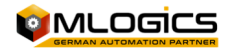

# **9.4 Ejecutar en computador (en caso de falla de la pantalla)**

Cuando una pantalla HMI advierte o tiene algún problema, sufrió algún daño y no hay en stock una pantalla similar, el proyecto del HMI puede ser ejecutado en un computador temporalmente hasta que la pantalla HMI vuelva a estar operativa, esto se puede hacer para seguir con la producción normal del proceso. Mañana

Al ejecutar el proyecto en el computador los datos de recetas, setpoint, reguladores PID, etc. están guardados en el PLC por lo que no es necesario intervenir en parámetros ni recetas, solo se pierden las tendencias y alarmas que fueron registradas antes de la ejecución en el computador lo cual no afecta en nada en términos de producción.

Comenzamos en la carpeta del respaldo abriendo en archivo ".movprj" el cual ejecuta el software Movicon iniciando con el proyecto.

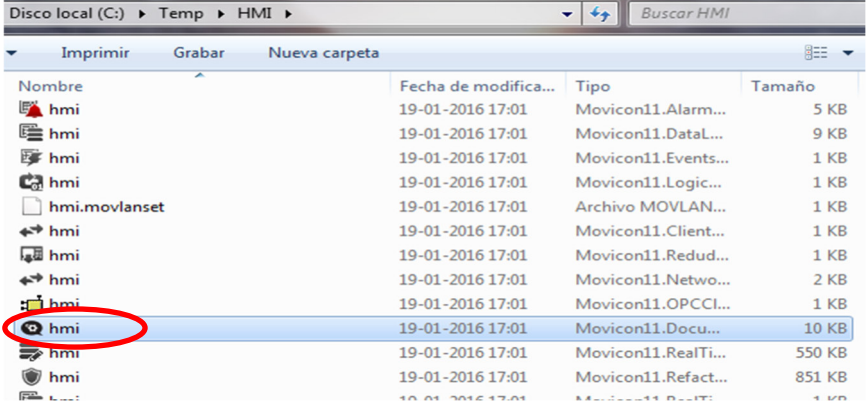

**Nota:** Aparecerá un mensaje donde se debe ingresar la clave del producto, esto se puede ignorar haciendo clic en "cancelar".

Una vez abierto el Movicon con el proyecto se puede iniciar la simulación del HMI del Proyecto

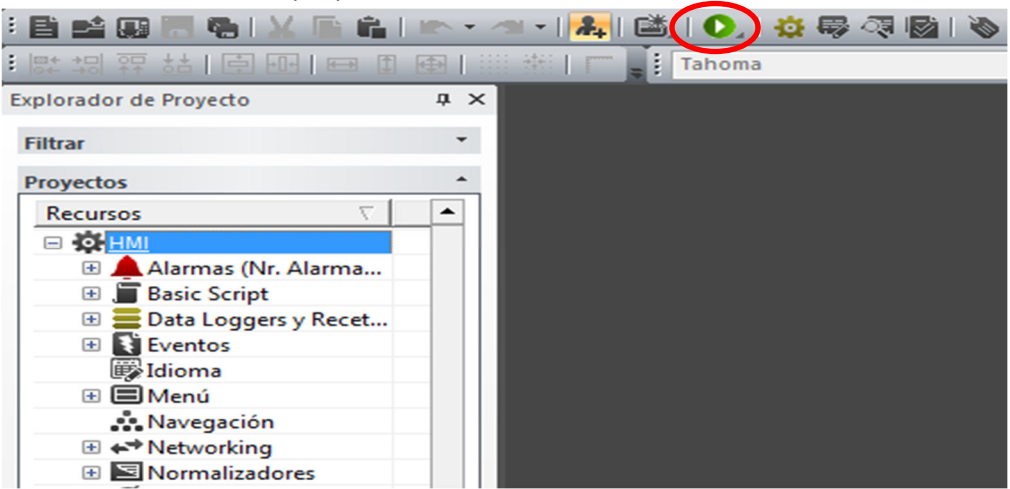

haciendo clic en "iniciar proyecto"

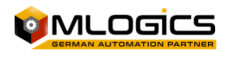

La simulación tiene una duración máxima de 2 horas continuas, por lo que debemos hacer clic en simulación cada 2 horas, esto se produce por que el programa no tiene licencia y solo es un demo, sin embargo no afecta al normal funcionamiento de la simulación.

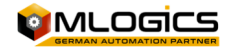

# **10Legal**

El sistema de trabajo BatchXpert® se encuentra debidamente inscrito en conformidad a la Ley 17.336 de Propiedad Intelectual Chilena y demás normativa vigente en esta materia.

La Propiedad Intelectual del programa informático licenciado, es única y exclusivamente de la empresa **MLogics**. Dicha propiedad intelectual abarca el programa informático, su código fuente, la estructura de su base de datos, así como las informaciones, imágenes y manuales desarrollados en relación con el sistema de trabajo **BatchXpert®** y sus derivados.

Este punto del manual podrá ser removido, y el manual ajustado a necesidades puntuales del cliente, o incorporado a otra documentación, siempre que se respete la estructura principal y el origen del trabajo realizado.

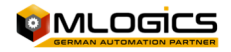